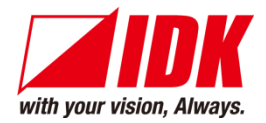

# **Thumbnail previewer**

# PRV-100

<User Guide>

Ver.1.4.0

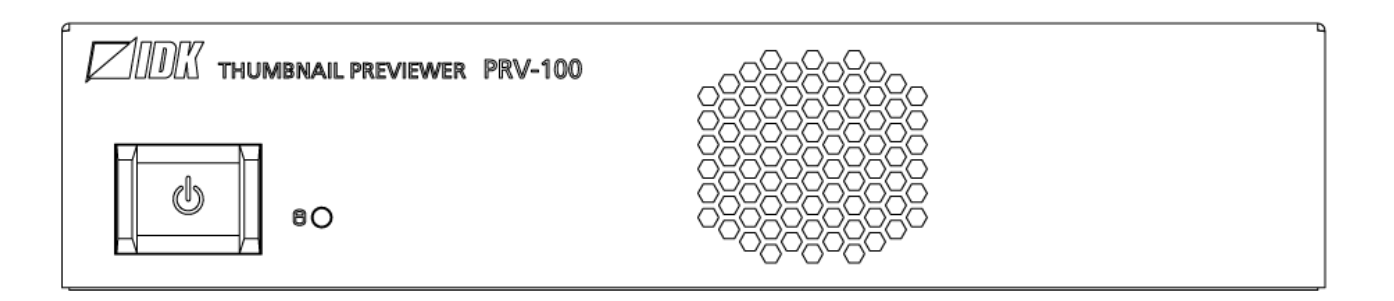

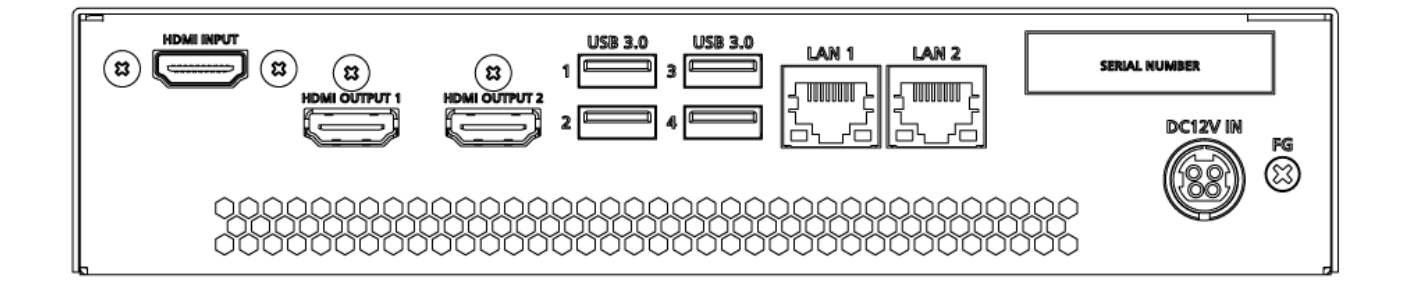

- Thank you for choosing our product.
- ⚫ To ensure the best performance of this product, please read this user guide fully and carefully before using it and keep this manual together with the product for future reference as needed.

### **IDK Corporation**

PRV-100 User Guide

# **Trademarks**

- ⚫ HDBaseT™ and the HDBaseT Alliance Logo are trademarks of the HDBaseT Alliance.
- ⚫ The terms HDMI and HDMI High-Definition Multimedia Interface, and the HDMI Logo are trademarks or registered trademarks of HDMI Licensing Administrator, Inc. in the United States and other countries.
- ⚫ SDVoE™ and SDVoE logo are trademarks of SDVoE Alliance.
- ⚫ All other company and product names mentioned in this document are either registered trademarks or trademarks of their respective owners. In this document, the "®" or "™" marks may not be specified.
- ©2019 IDK Corporation, all rights reserved.

# **Before reading this manual**

- ⚫ All rights reserved.
- ⚫ Some information contained in this User guide such as exact product appearance, diagrams, menu operations, and so on may differ depending on the product version.
- ⚫ This User guide is subject to change without notice. You can download the latest version from IDK's website at: [www.idkav.com](http://www.idkav.com/)

The reference manual consists of the following two volumes:

- User guide (this document): Provides explanations and procedures for operations, installation, connections among devices, I/O adjustment and settings.
- Command guide: Please download the command guide from the website above. Provides explanations and procedures for external control using RS-232C and LAN communications.

#### **FCC STATEMENT**

**Note:** This equipment has been tested and found to comply with the limits for a Class A digital device, pursuant to part 15 of the FCC Rules. These limits are designed to provide reasonable protection against harmful interference when the equipment is operated in a commercial environment. This equipment generates, uses, and can radiate radio frequency energy and, if not installed and used in accordance with the instruction manual, may cause harmful interference to radio communications. Operation of this equipment in a residential area is likely to cause harmful interference, in which case the user will be required to correct the interference at his own expense.

(Class A)

### **Supplier's Declaration of Conformity 47 CFR § 2.1077 Compliance Information**

#### **Unique Identifier**

Type of Equipment: Thumbnail Previewer

Model Name: PRV-100

#### **Responsible Party – U.S. Contact Information**

Company Name: IDK America Inc.

Address: 72 Grays Bridge Road Suite 1-C, Brookfield, CT 06804

Telephone number: +1-203-204-2445

URL: www.idkav.com

#### **FCC Compliance Statement**

This device complies with Part 15 of the FCC Rules. Operation is subject to the following two conditions: (1) This device may not cause harmful interference, and (2) this device must accept any interference received, including interference that may cause undesired operation.

(FCC SDoC)

#### **CE MARKING**

This equipment complies with the essential requirements of the relevant European health, safety and environmental protection legislation.

#### **WEEE MARKING**

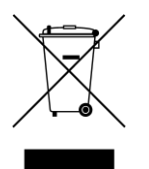

Waste Electrical and Electronic Equipment (WEEE), Directive 2002/96/EC (This directive is only valid in the EU.)

This equipment complies with the WEEE Directive (2002/96/EC) marking requirement. The left marking indicates that you must not discard this electrical/electronic equipment in domestic household waste.

# **Safety Instructions**

Read all safety and operating instructions before using this product. Follow instructions and heed warnings/cautions.

Instructions and warnings/cautions for all products are provided. Some of them may not be applicable to your product.

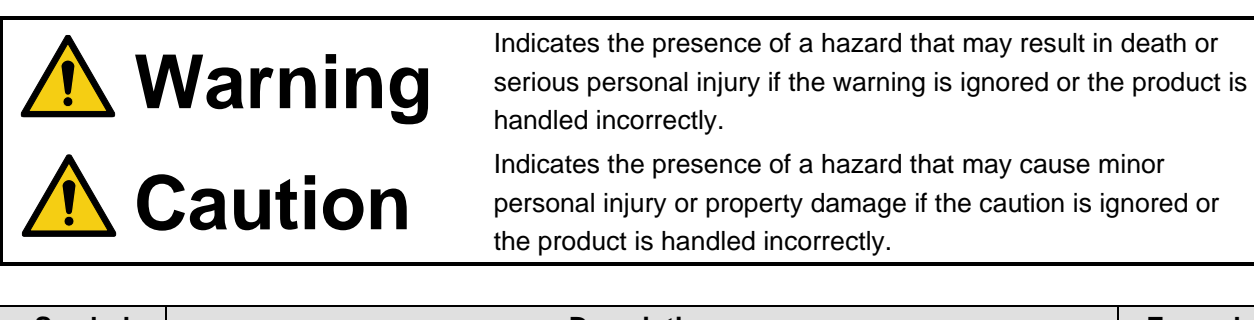

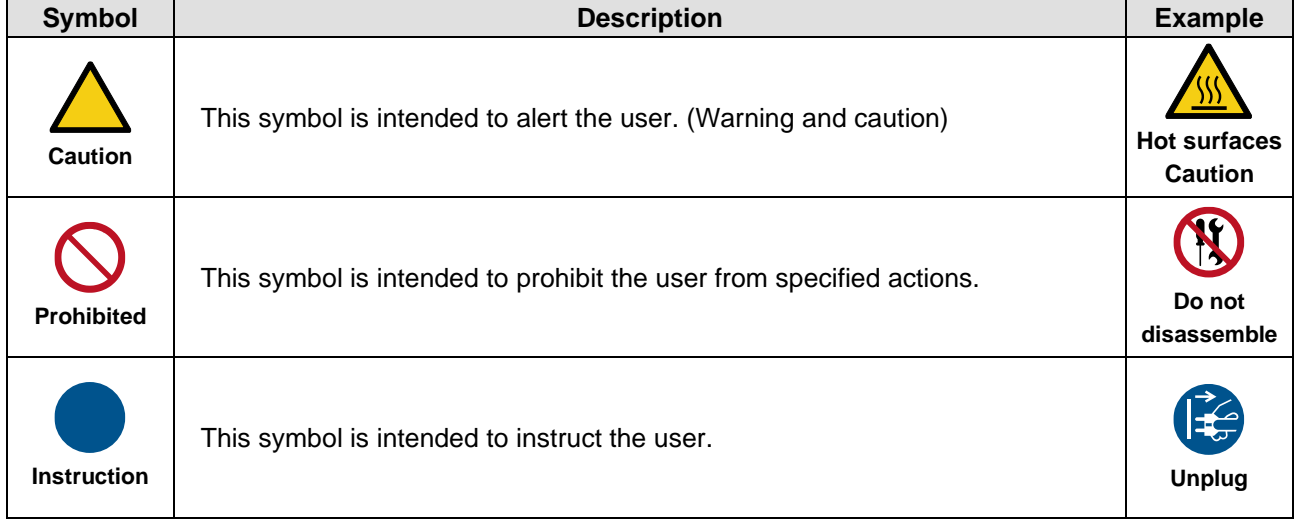

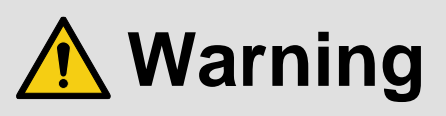

### **For lifting heavy products:**

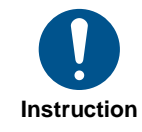

#### **● Lifting must be done by two or more personnel.**

To avoid injury: When lifting the product, bend your knees, keep your back straight and get close to it with two or more persons.

#### **For installing and connecting products:**

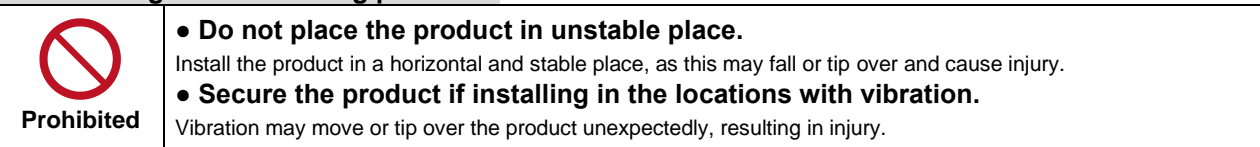

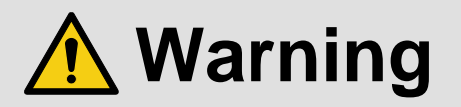

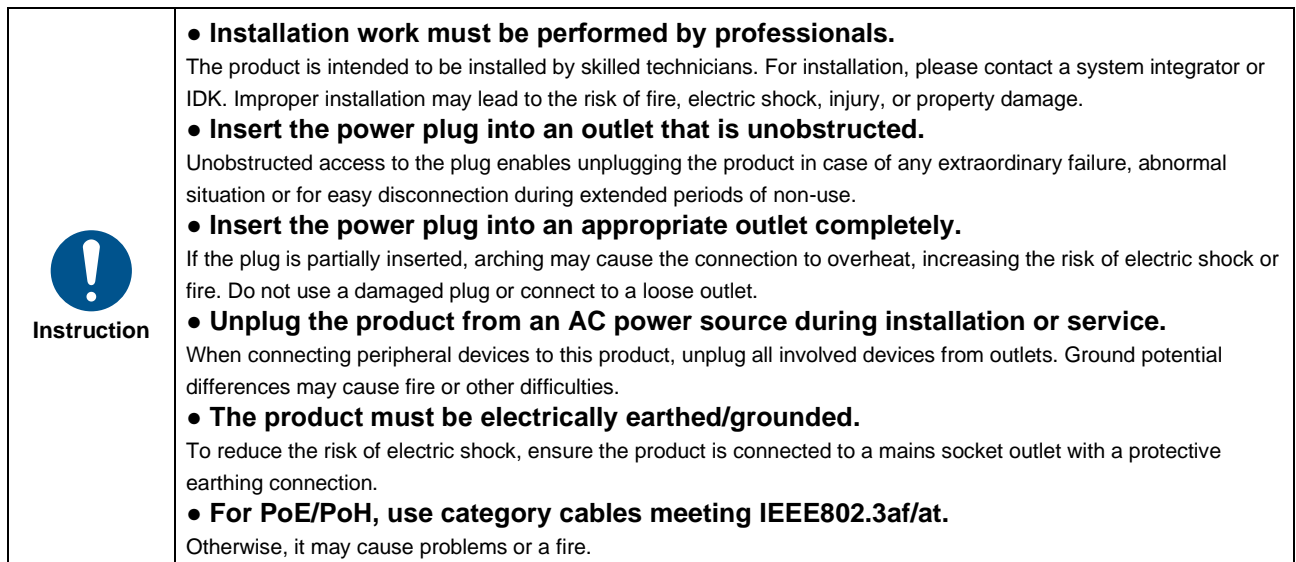

### **For operating products:**

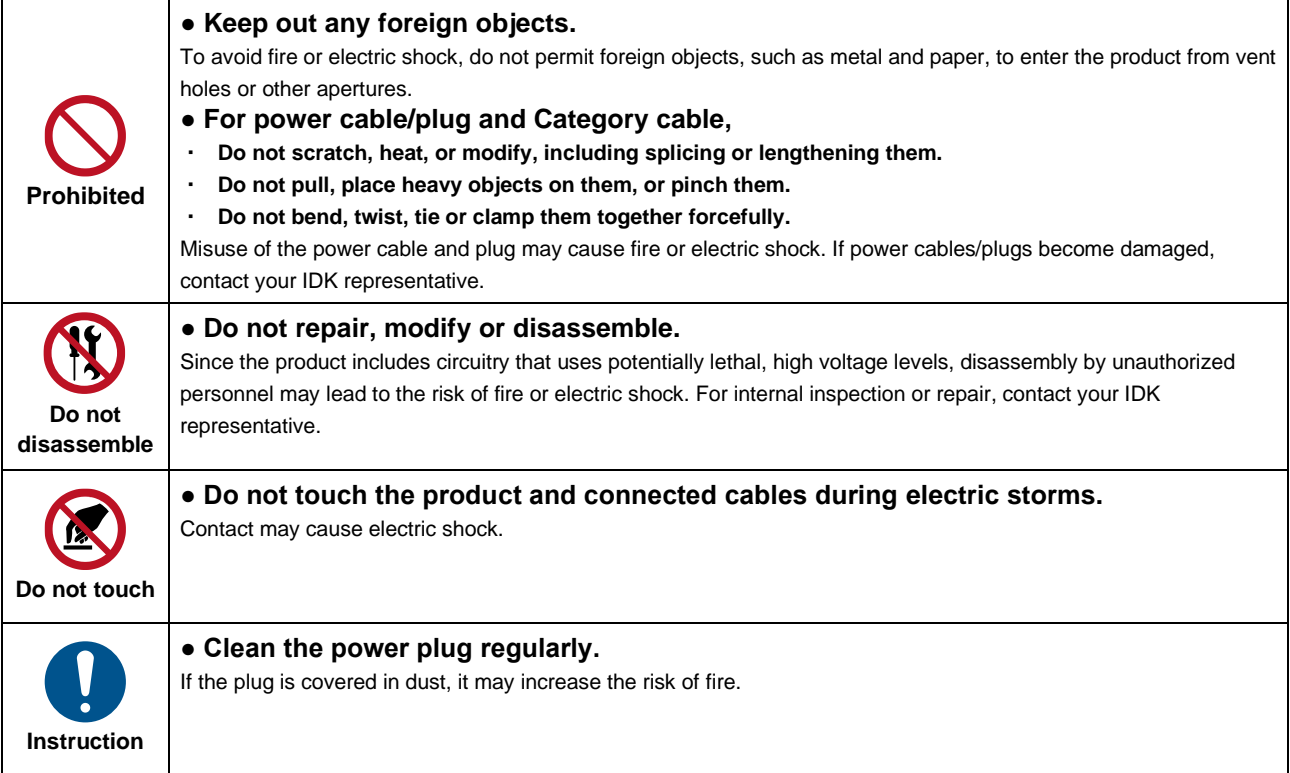

### **If the following problem occurs:**

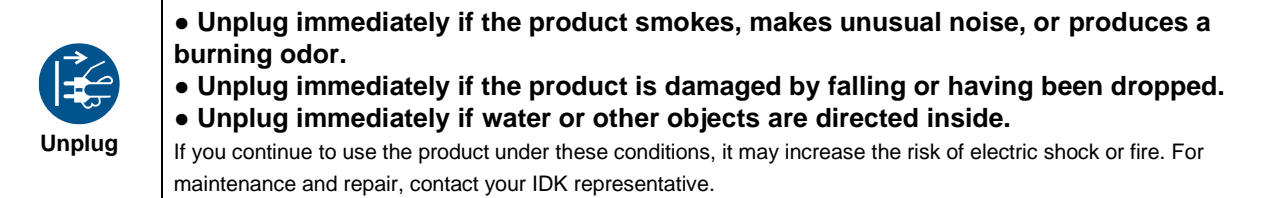

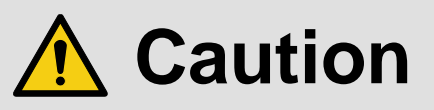

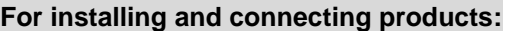

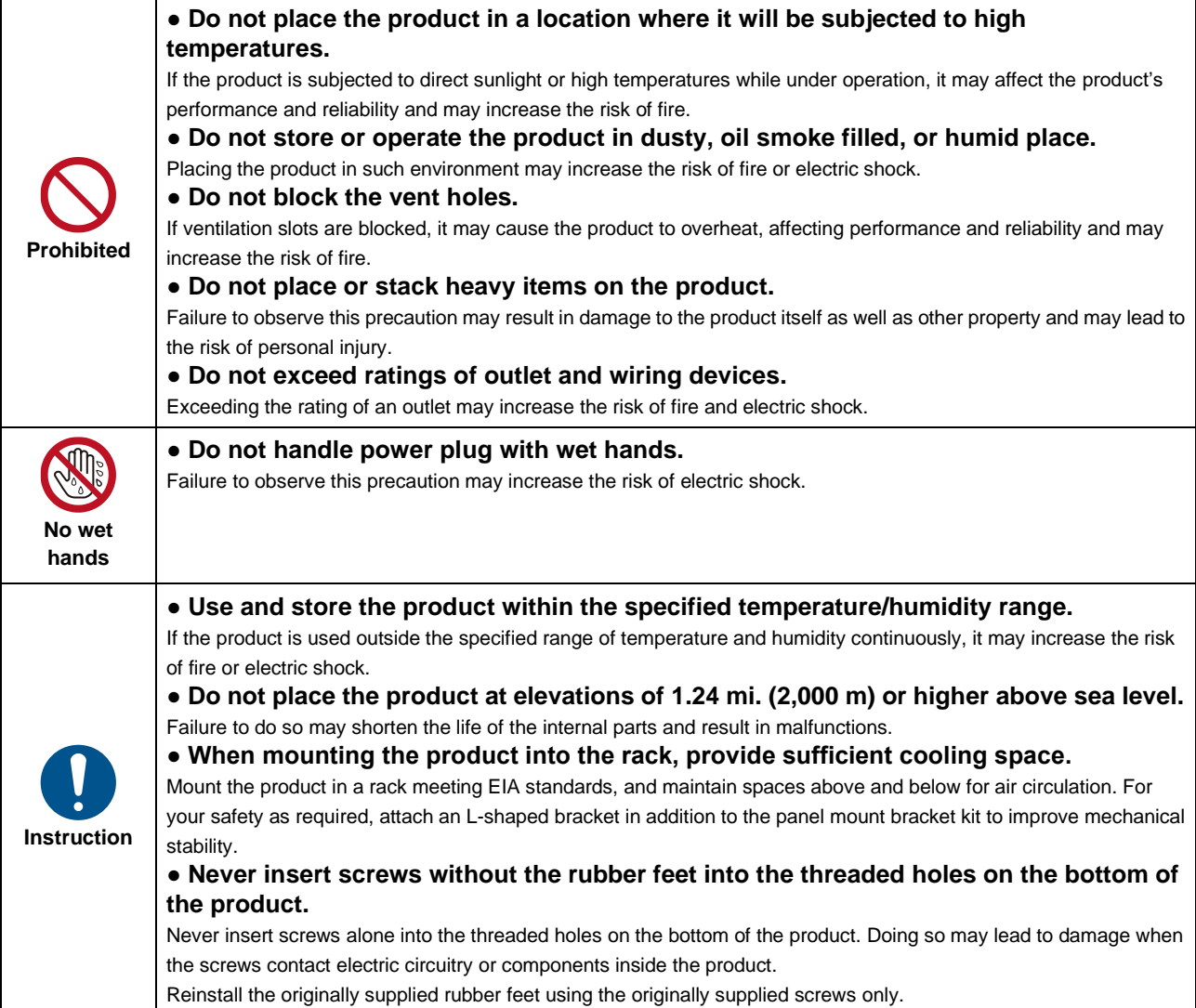

### **For operating products:**

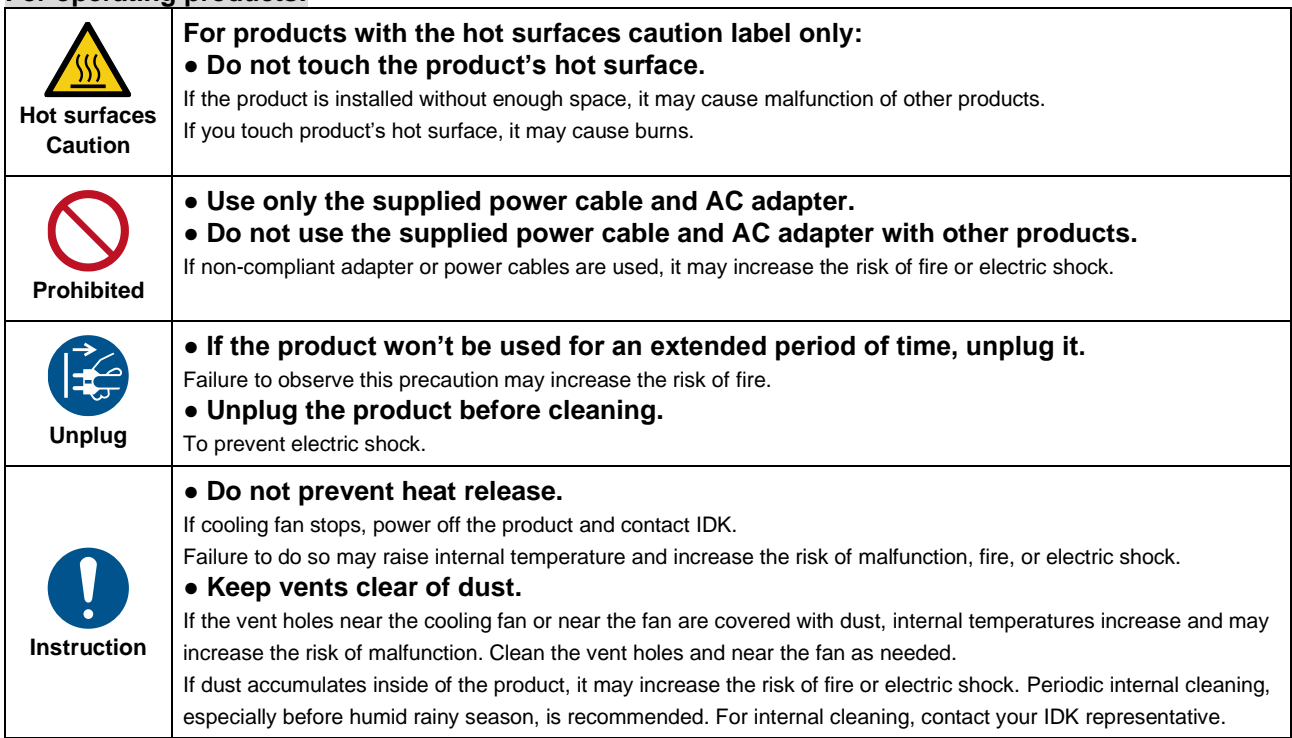

# **Table of Contents**

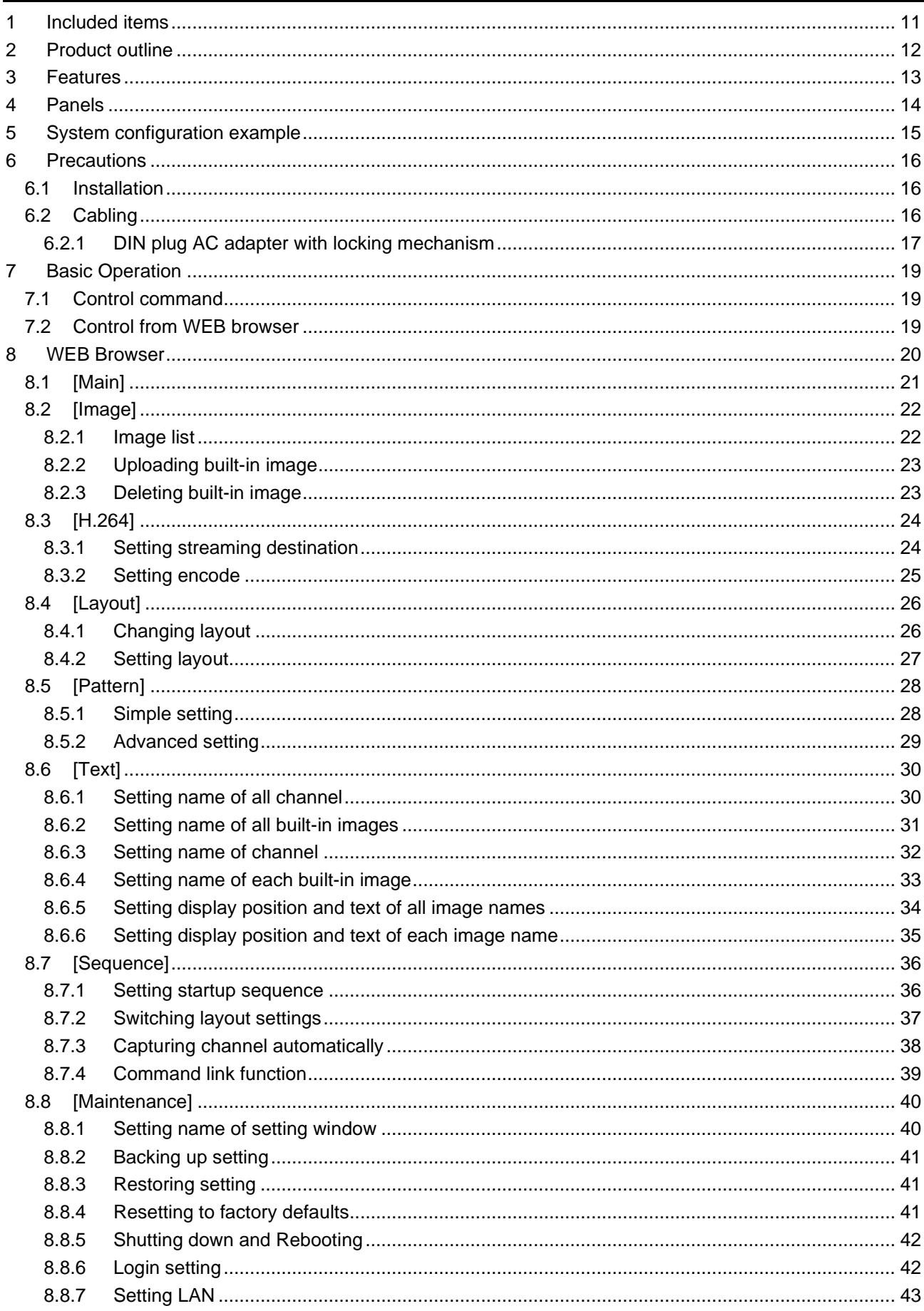

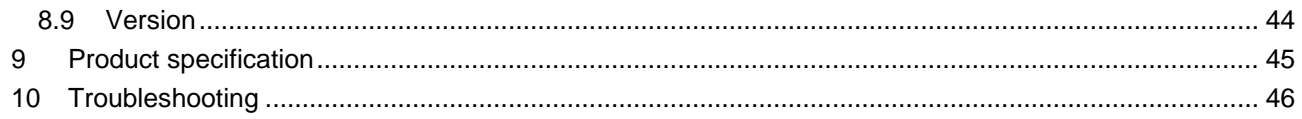

# <span id="page-10-0"></span>**1 Included items**

Ensure that all items illustrated below are included in the package. If any items are missing or damaged, please contact IDK.

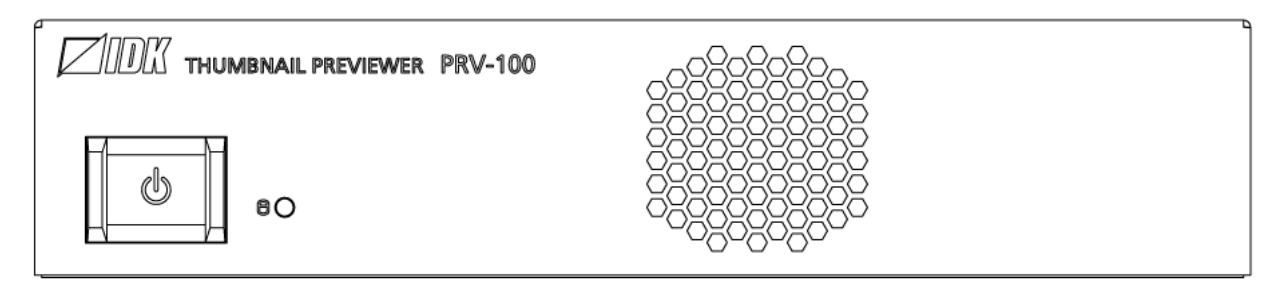

One (1) PRV-100

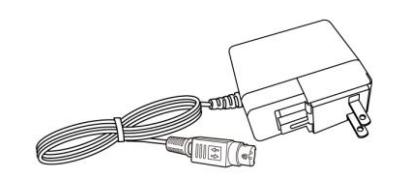

One (1) AC adapter (4 ft. (1.2 m))

**[Fig. 1.1] Included items**

# <span id="page-11-0"></span>**2 Product outline**

The PRV-100 (hereafter referred to as "PRV") creates and displays thumbnails for previewing HDMI input signals, and it encodes video signals into H.264 format and streams the encoded video. Unicast and multicast transmission are supported.

The PRV-100 can be set and controlled from WEB browser.

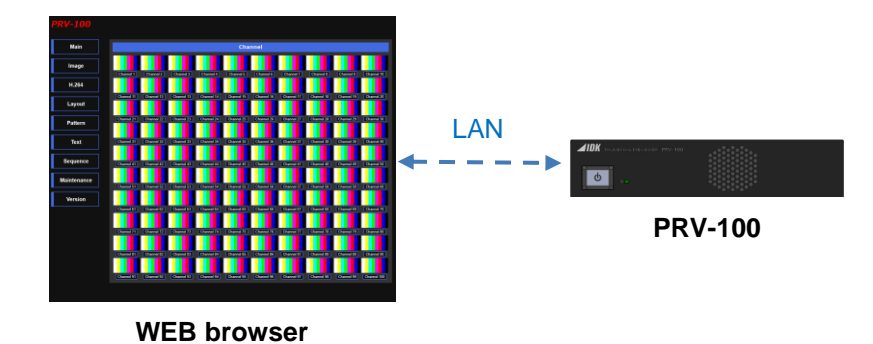

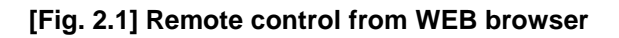

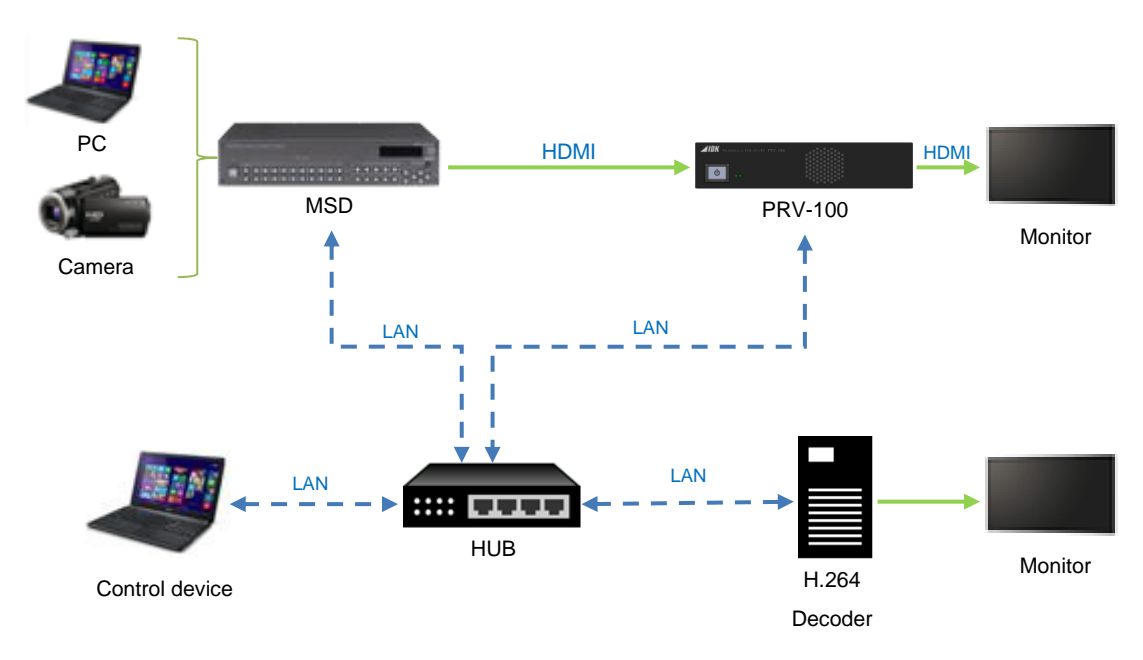

**[Fig. 2.2] System configuration**

#### *Tip:*

Javascript is used for WEB browser windows in the PRV. Ensure to enable Javascript.

# <span id="page-12-0"></span>**3 Features**

#### ■ **Thumbnail preview**

- ・ Capturing and viewing up to 100 video channels periodically
- ・ Free thumbnail preview layout
- ・ Up to 128 layouts can be registered

#### ■ **Encode**

- ・ H.264 encoder
- ・ Unicast or multicast transmission

### ■ **External control**

- ・ WEB browser control No need to install software
- ・ Images of multi sources can be checked on a single screen by using the PRV-100 with IDK's HDMI products

#### ■ **Others**

・ AC adapter with locking mechanism

# <span id="page-13-0"></span>**4 Panels**

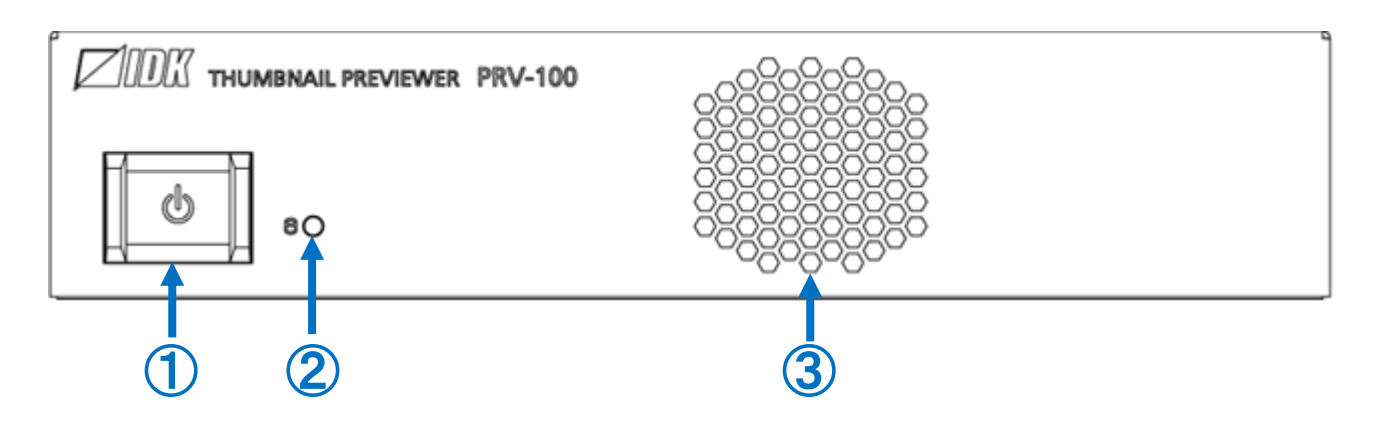

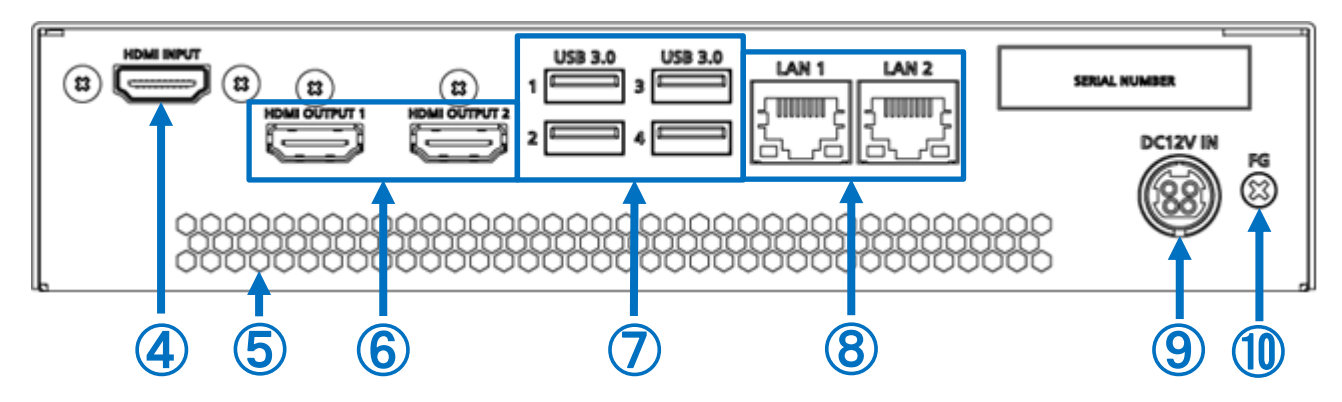

**[Fig. 4.1] PRV-100 drawing**

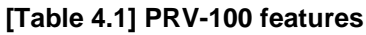

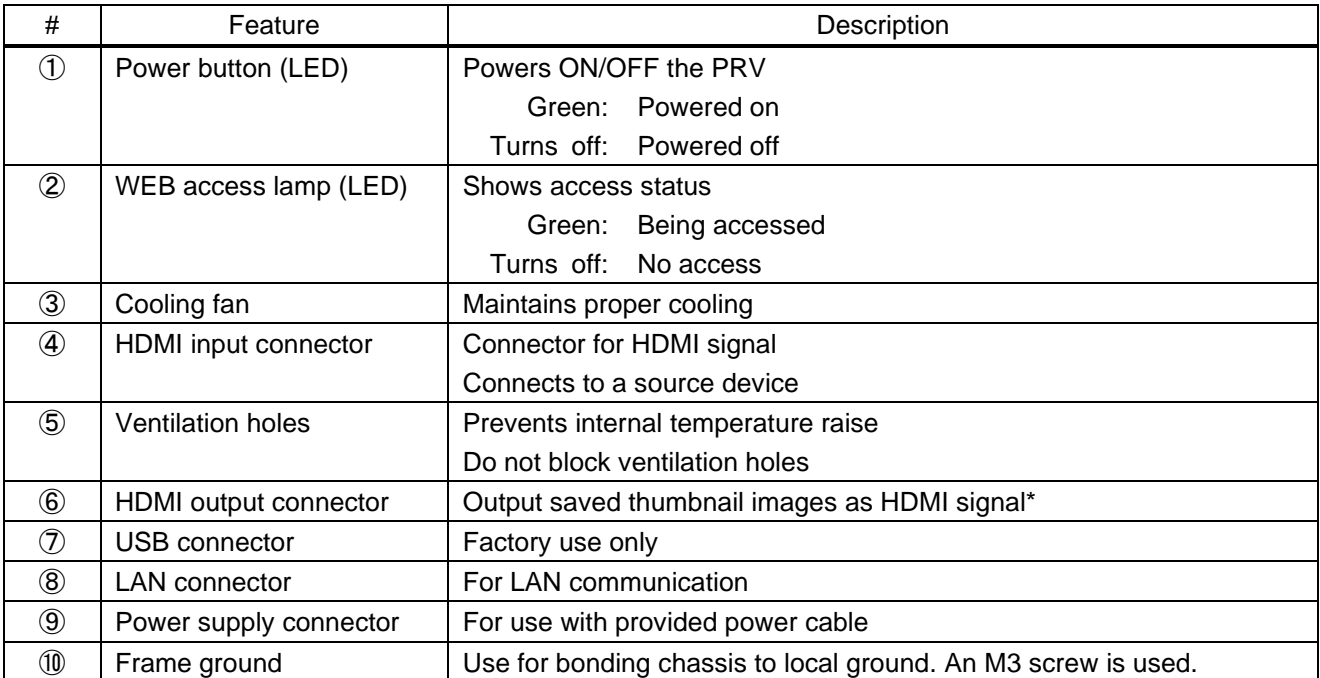

\* The HDMI output connectors are not output simultaneously. Connect an external device to one HDMI output connector.

# <span id="page-14-0"></span>**5 System configuration example**

Example: Connecting the PRV to external device

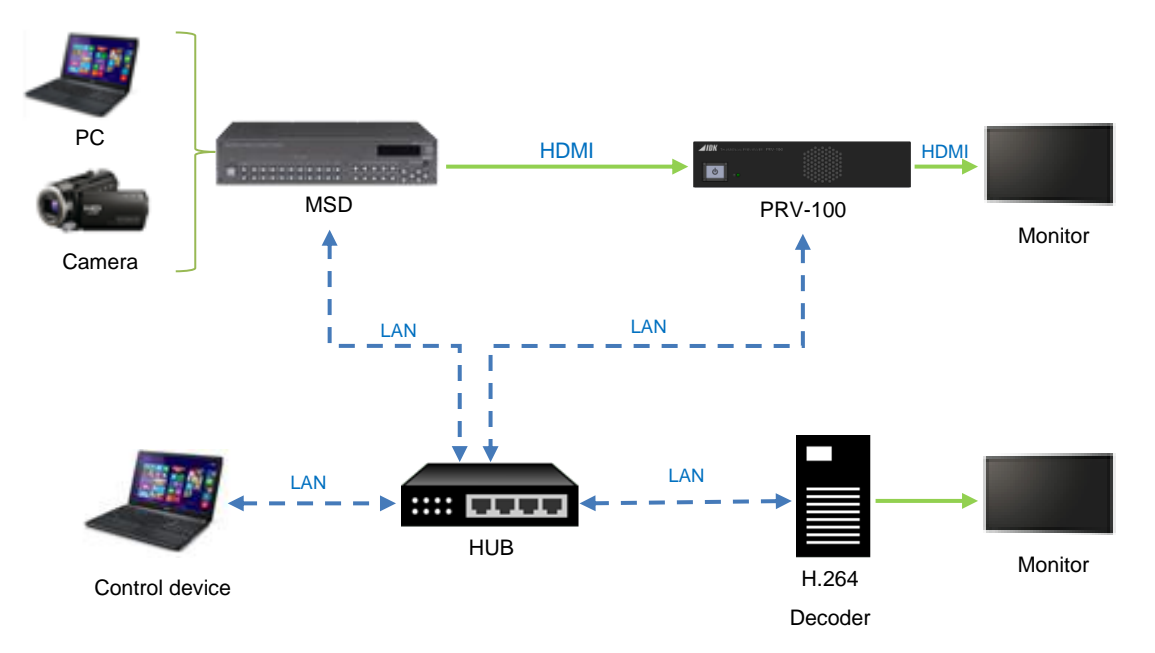

**[Fig. 5.1] System configuration**

# <span id="page-15-0"></span>**6 Precautions**

<span id="page-15-1"></span>Before connecting to external devices, follow the precautions below.

# **6.1 Installation**

When installing the PRV, please observe the following precautions.

- ・ Do not stack or place one PRV directly on top of another PRV.
- ・ Do not block vent holes. To provide adequate ventilation, maintain sufficient clearances around the PRV (1.2 in. (30 mm) or more).
- ・ When the PRV needs to be mounted in an enclosed space or an EIA rack without using IDK's rack mounting hardware (RM-44S, RM-44D, and RM-SH), ensure that a sufficient ventilation/cooling system is provided to keep the ambient temperature at 104°F (40°C) or lower. If inadequately vented, the product's service life, operation, and reliability may be affected.

# <span id="page-15-2"></span>**6.2 Cabling**

When connecting the PRV to external devices, please observe the following precautions.

- ・ Read manuals for the external devices.
- ・ Before connecting cables to the PRV or an external device, dissipate static electricity by touching grounded metal such as equipment racks before handling signal cables. Failure to observe this precaution may result in ESD (electrostatic discharge) damage.
- ・ Power all units off before connecting cables.
- ・ Be sure to fully seat all plugs and connections and dress cables to reduce stress on connectors.

### <span id="page-16-0"></span>**6.2.1 DIN plug AC adapter with locking mechanism**

The shapes of AC plugs with screw locking mechanism vary from country to country. The AC plug can be removed from the AC adapter.

### **Removing AC plug:**

Slide the AC plug (2) from the AC adapter while holding down the portion mentioned below (1).

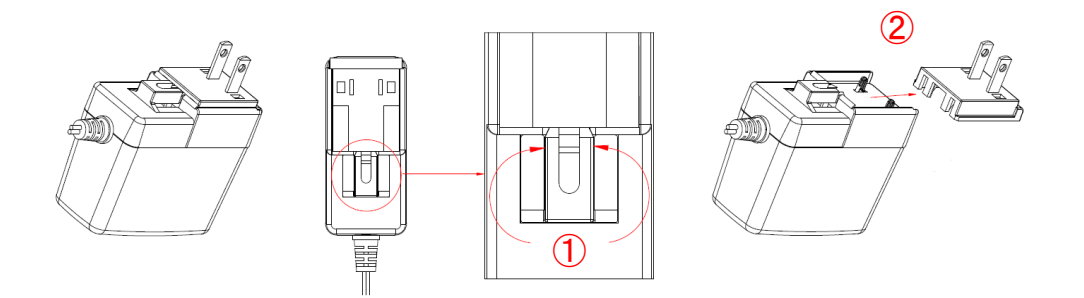

**[Fig. 6.1] Removing AC plug (Example: Plug type A)**

#### **Attaching AC plug:**

Gently slide the AC plug into the AC adapter  $(3)$  until it clicks  $(4)$ .

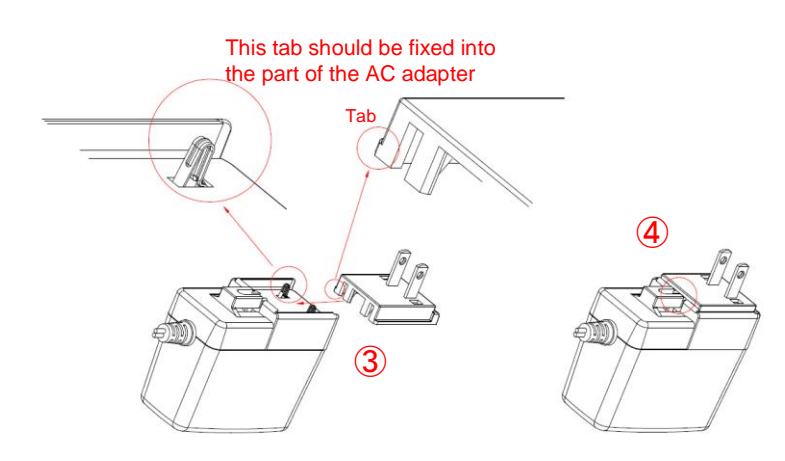

**[Fig. 6.2] Attaching AC plug (Example: Plug type A)**

### ■ **Plugging and unplugging DC plug**

Plug the DC plug to the power supply connector of the unit until it clicks. Hold the portion mentioned below when unplugging the DC plug.

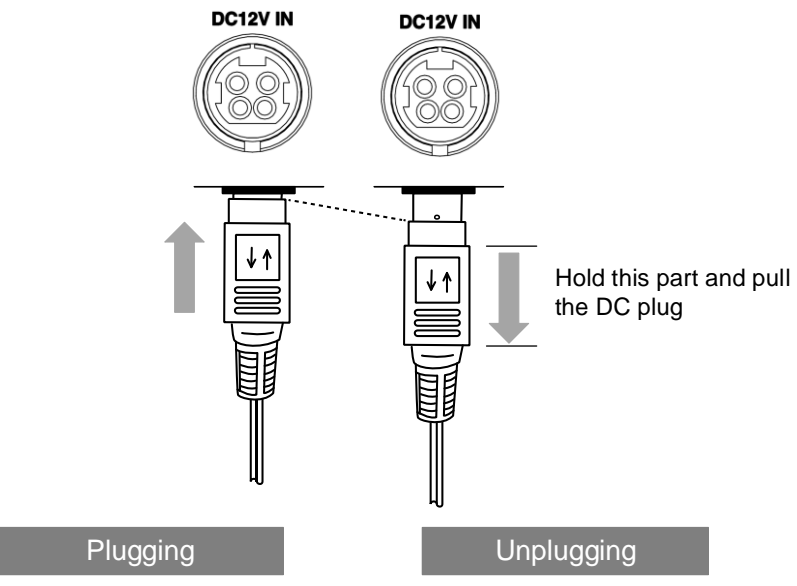

**[Fig. 6.3] Plugging and unplugging DC plug**

# <span id="page-18-0"></span>**7 Basic Operation**

Settings and controlling can be performed from control commands or WEB browser by connecting the LAN port of the PRV to external device such as PC.

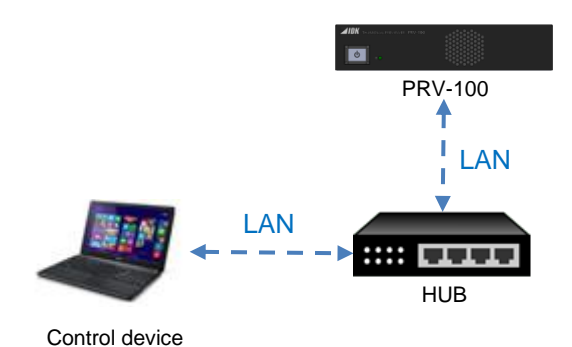

**[Fig. 7.1] Setting PRV**

# <span id="page-18-1"></span>**7.1 Control command**

You can control the PRV and get its status by connecting a control unit, such as PCs, to the PRV over an LAN cable.

For details of control commands, refer to the Command Guide for the PRV.

# <span id="page-18-2"></span>**7.2 Control from WEB browser**

The PRV connected to LAN can be accessed and controlled by menu operations on a WEB browser (e.g. Google Chrome).

Enter the PRV's IP address into the address bar of the WEB browser.

For details of control using a WEB browser, see "**[8](#page-19-0) WEB [Browser](#page-19-0)**".

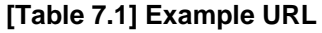

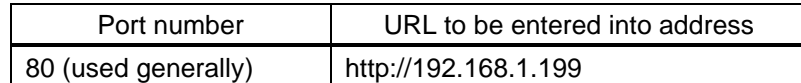

# <span id="page-19-0"></span>**8 WEB Browser**

You can set and control settings from WEB browser.

Enter the following IP address, ID, and password.

### **IP address by default**

LAN1: DHCP

LAN2: 192.168.1.199

#### **ID and Password by default**

- ID: admin
- Password: admin

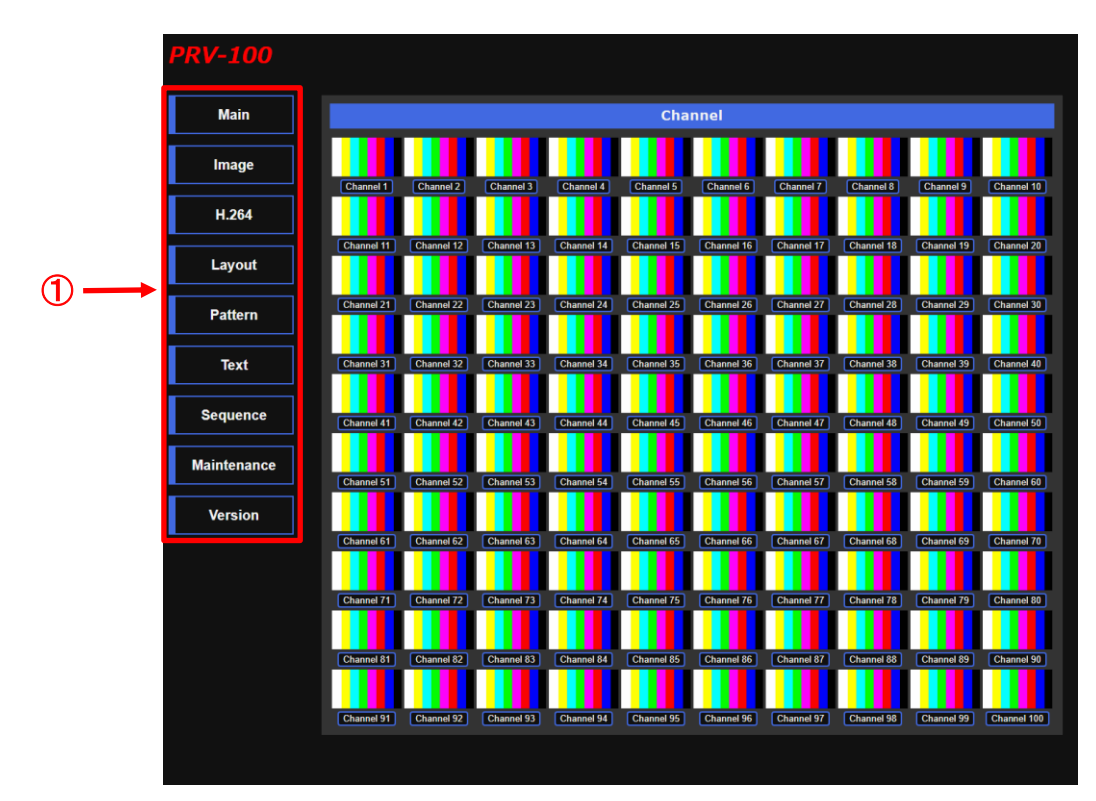

**[Fig. 8.1] Setting WEB Browser**

### ① Setting menus

- Main: Channel list
- Image: Built-in image list
- H.264: H.264 streaming
- Layout: Preview layout
- Pattern: Display pattern
- Text: Image and channel names
- Sequence: Maintenance
- Maintenance: Advanced settings
	- Version: Model name

# <span id="page-20-0"></span>**8.1 [Main]**

You can capture and view HDMI input signals as thumbnail images. You can also download saved images from WEB browser.

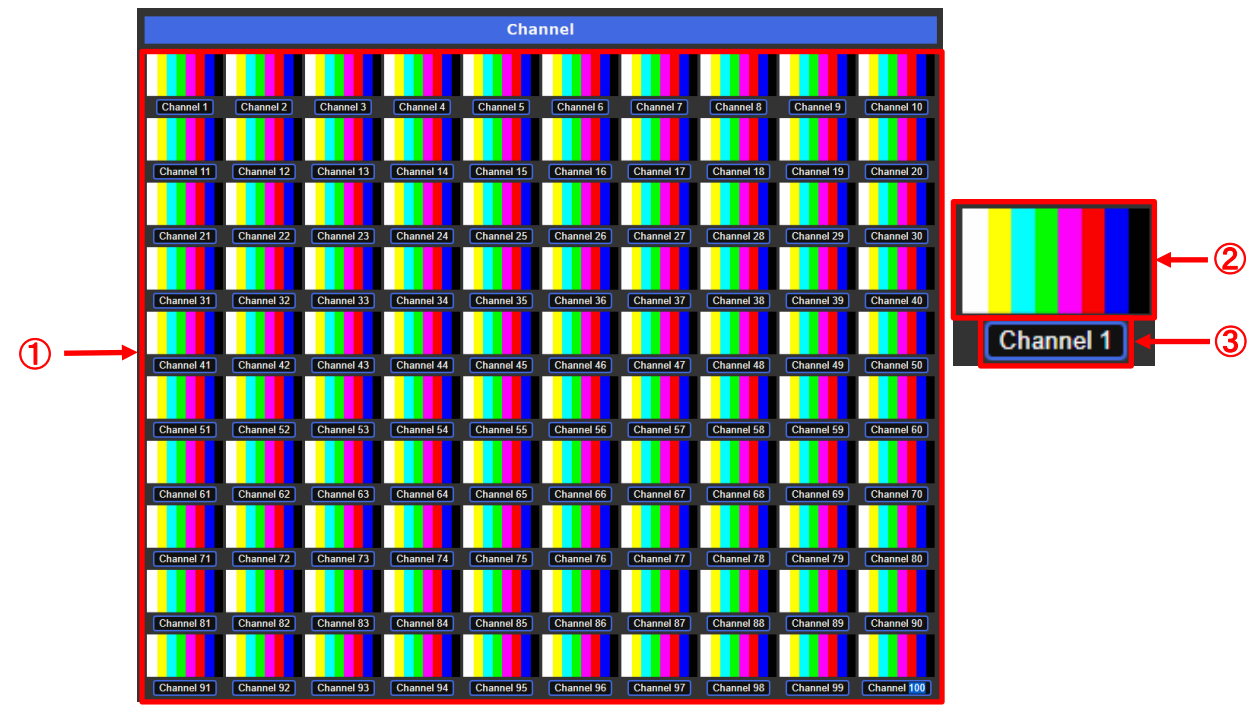

**[Fig. 8.2] Captured thumbnail images**

- ① Captured thumbnail images
- ② Each image can be downloaded by clicking the image
- ③ HDMI input signals can be captured by clicking this button If image cannot be captured, the WEB browser list is not updated and the [Failure] image is displayed.

# <span id="page-21-0"></span>**8.2 [Image]**

<span id="page-21-1"></span>You can view, upload and delete built-in images, such as logos.

# **8.2.1 Image list**

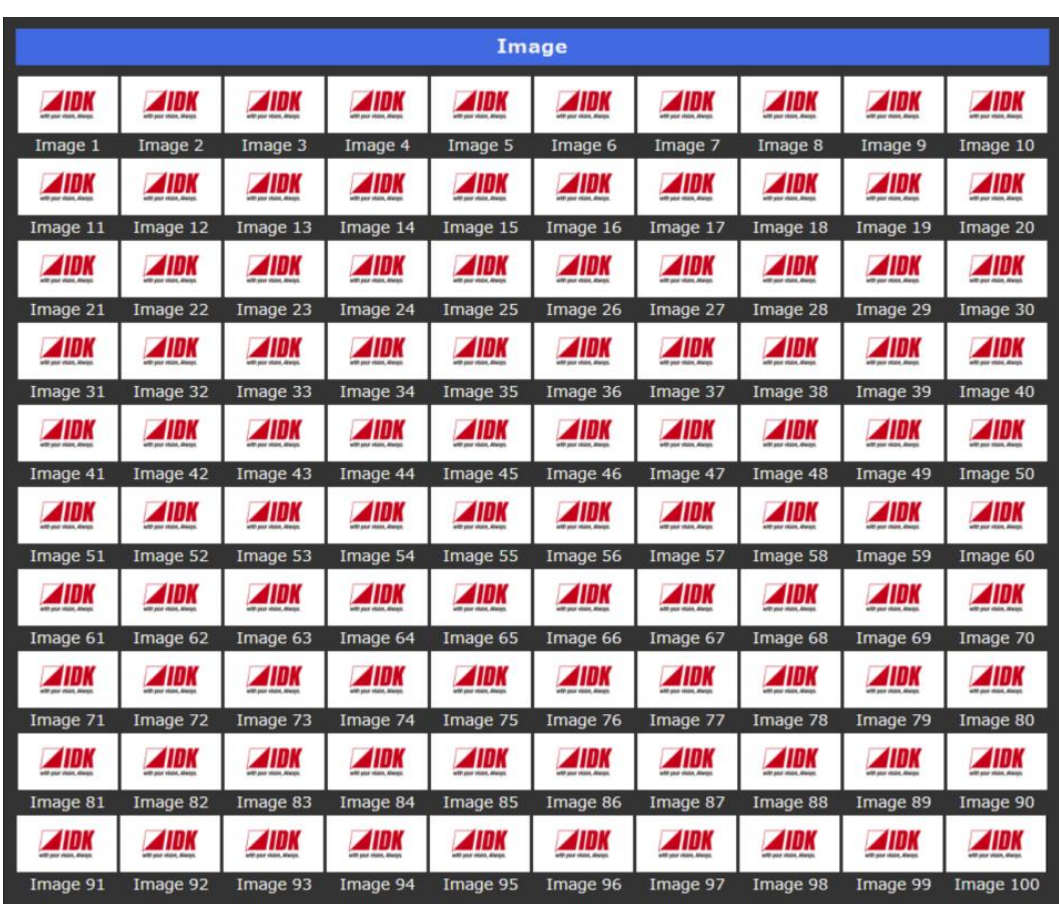

**[Fig. 8.3] Built-in images**

Built-in images can be downloaded by clicking the desired image

### <span id="page-22-0"></span>**8.2.2 Uploading built-in image**

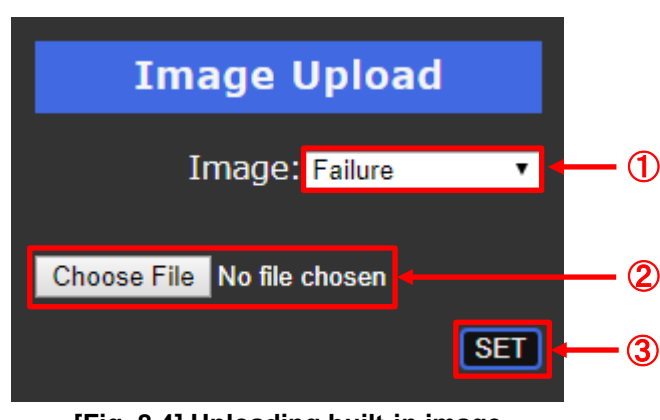

**[Fig. 8.4] Uploading built-in image**

- ① Specify the desired image number [Failure]: The selected image will be displayed if a thumbnail image cannot be captured.
- ② Select the file to be uploaded JPEG/PNG format
- ③ Click the [SET] button to upload the image

### *Notes:*

- ・ If an unsupported file is specified, a message, "400 Bad Request", is displayed. Check the file and set an appropriate file.
- ・ It may take time to upload and display images depending on image size.

# <span id="page-22-1"></span>**8.2.3 Deleting built-in image**

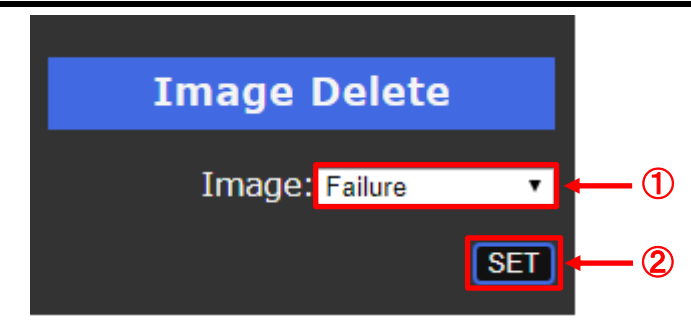

**[Fig. 8.5] Deleting built-in image**

- ④ Specify the desired image number
- ⑤ Click the [SET] button to delete the image

# <span id="page-23-0"></span>**8.3 [H.264]**

<span id="page-23-1"></span>You can set H.264 streaming destination and encode.

### **8.3.1 Setting streaming destination**

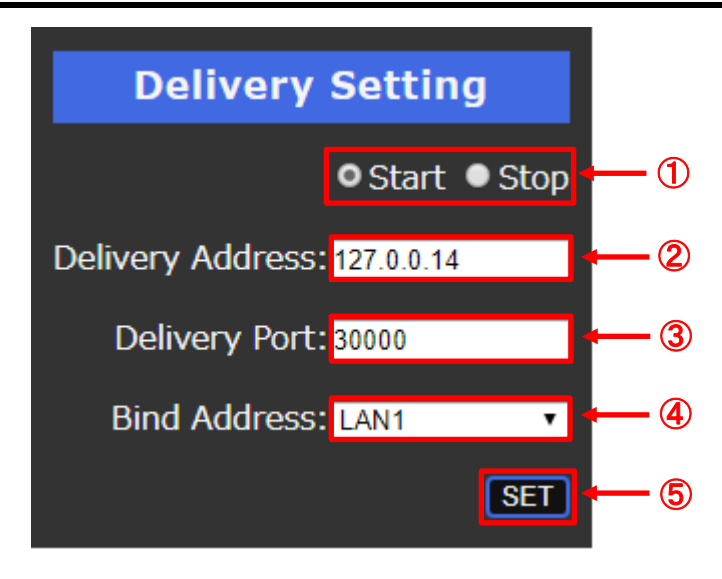

### **[Fig. 8.6] H.264 destination**

- ① Select [Start] or [Stop] to start or stop streaming
- ② Enter the destination IP address
- ③ Enter the port
- ④ Specify the LAN connector ([LAN1]/[LAN2])
- ⑤ Click the [SET] button to apply the settings

### *Note:*

If set values are not correct, a message, "400 Bad Request", is displayed. Check the setting and correct the value(s)

### <span id="page-24-0"></span>**8.3.2 Setting encode**

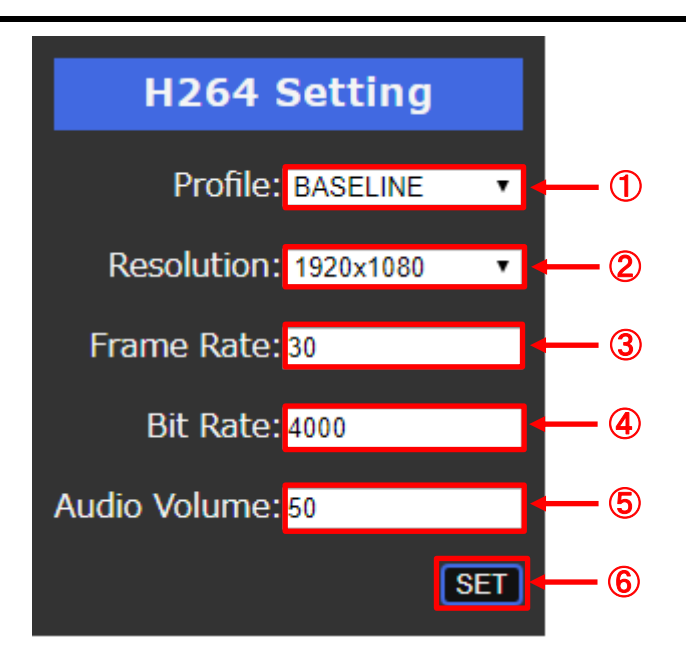

#### **[Fig. 8.7] Setting H.264 encode**

- Select the H.264 profile (BASELINE/MAIN/HIGH)
- Select the resolution\* (1920x1080/1280x1024/1280x960/1280x720/1024x768/800x600/720x576/720x480/640x480) *Note:* Streaming resolution is limited to the input video resolution.
- Enter the frame rate (1 to 60 [fps])
- Enter the bit rate (1 to 8000 [kbps])
- Enter the audio volume (0 to 100)
- Click the [SET] button to apply the settings

# <span id="page-25-0"></span>**8.4 [Layout]**

<span id="page-25-1"></span>You can register up to 128 layouts.

# **8.4.1 Changing layout**

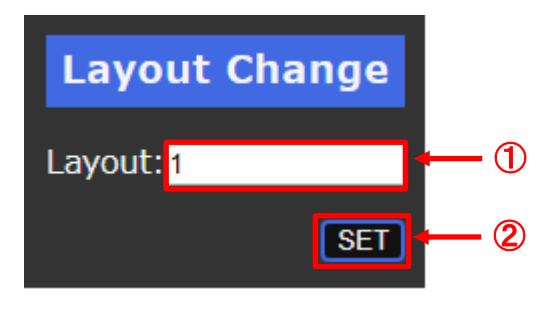

**[Fig. 8.8] Changing layout**

- ① Enter the desired layout (1 to 128)
- ② Click the [SET] button to change the layout to be displayed

### <span id="page-26-0"></span>**8.4.2 Setting layout**

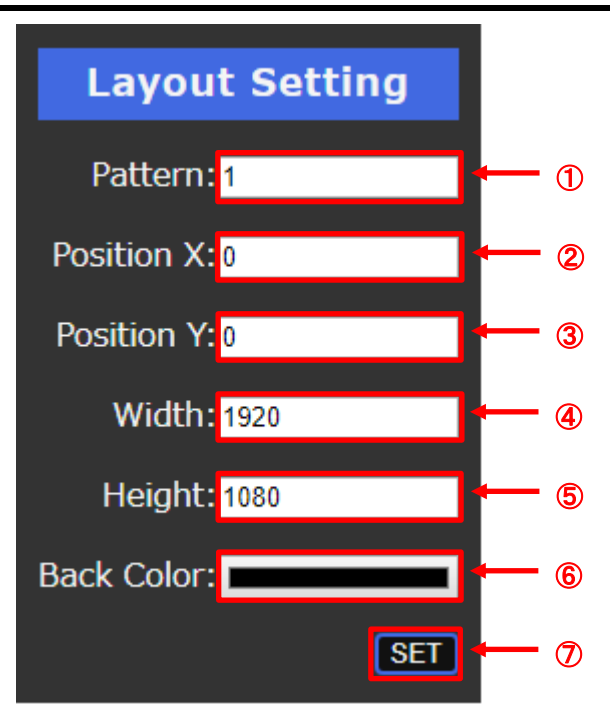

### **[Fig. 8.9] Setting layout**

- Specify the display pattern number (1 to 128)
- Enter the horizontal position (0 to 3840 [px])
- Enter the vertical position (0 to 2160 [px])
- Enter the width (1 to 3840 [px])
- Enter the height (1 to 2160 [px])
- Select the background of the thumbnail image
- Click the [SET] button to apply the layout settings

# <span id="page-27-0"></span>**8.5 [Pattern]**

<span id="page-27-1"></span>You can set display pattern. Settings will be applied to the pattern that is displayed currently.

### **8.5.1 Simple setting**

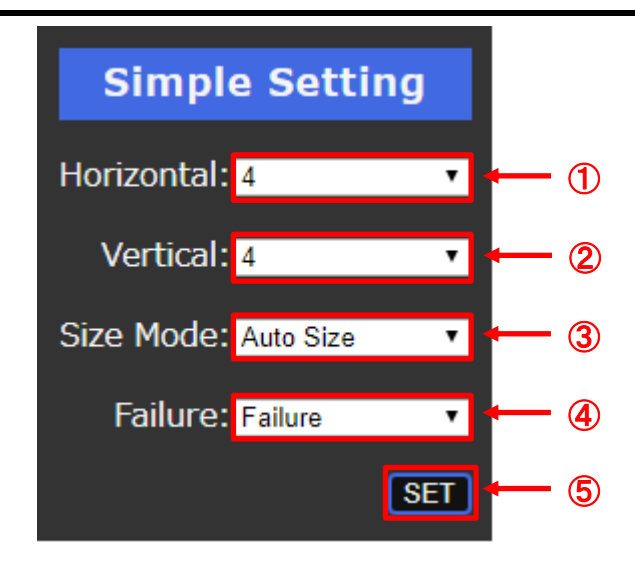

### **[Fig. 8.10] Simple setting**

- ① Set the number of images to be displayed horizontally
- ② Set the number of images to be displayed vertically
- ③ Select the display mode

Normal: Starts from upper left

Center Image: Centers images

Stretch Image: Scales images based on monitor size

Auto Size: Scales and keeps aspect ratio

- ④ Select the image that will be displayed if a thumbnail image cannot be captured.
- ⑤ Click the [SET] button to apply the display pattern

### <span id="page-28-0"></span>**8.5.2 Advanced setting**

You can set display pattern in detail.

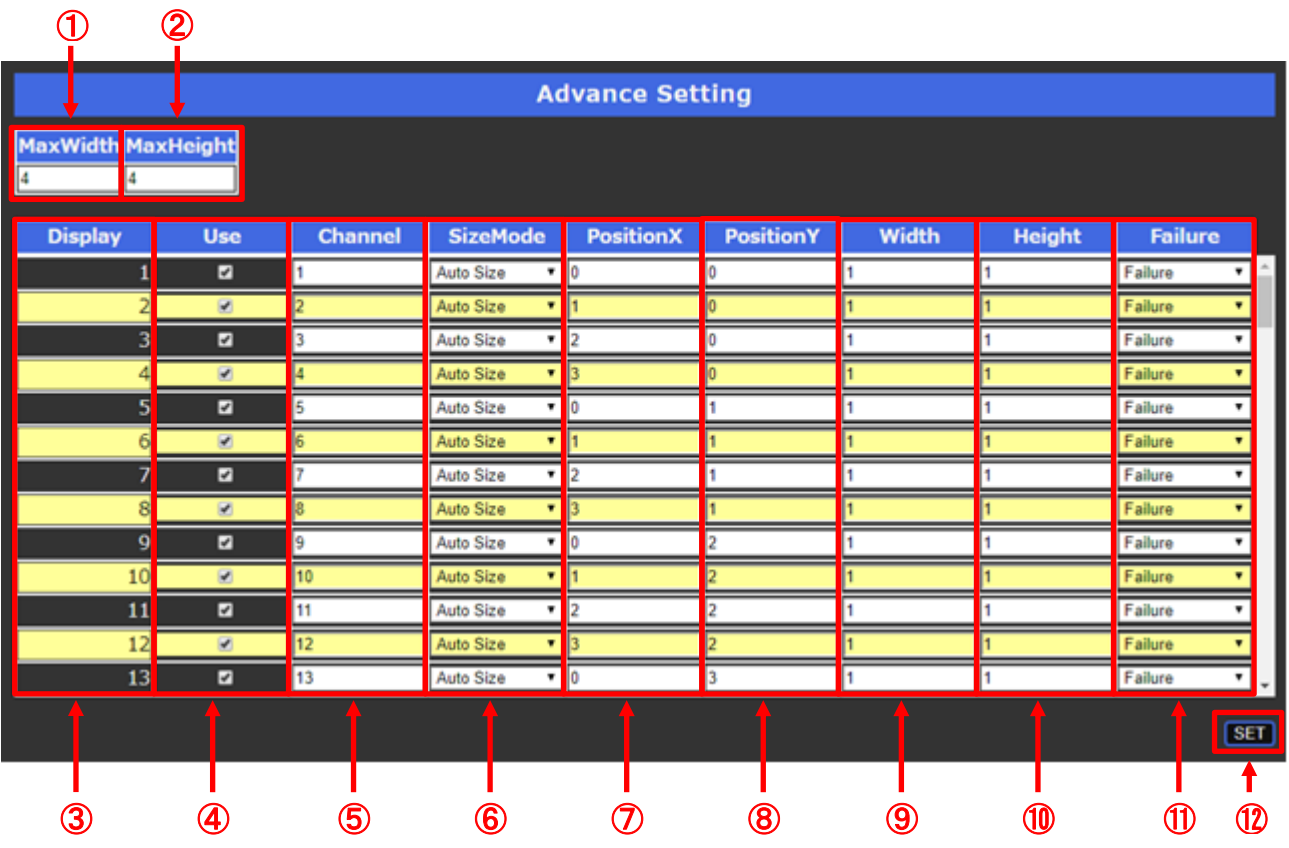

#### **[Fig. 8.11] Advanced setting of layout**

- ① Enter the maximum horizontal display capacity
	- The entered number will be used for the horizontal coordinate of screen grid
- ② Enter the maximum vertical display capacity
- The entered number will be used for the vertical coordinate of screen grid
- ③ Image layer 1: Front of all other object 100: Back of all other object
- ④ Ticked: Displays the image Unticked: Not displaying the image
- ⑤ Enter the channel number or built-in image number (101 to 200)
	- 1 to 100: Channel number
	- 101 to 200: Built-in image number
- ⑥ Select the display mode
	- Normal: Starts from upper left
	- Center Image: Centers images
	- Stretch Image: Scales images based on monitor size
		- Auto Size: Scales and keeps aspect ratio
- ⑦ Enter the position value for the horizontal axis
- ⑧ Enter the position value for the vertical axis
- ⑨ Enter the width based on the coordinate unit
- ⑩ Enter the height based on the coordinate unit
- ⑪ Select the image displayed for failure of thumbnail image capture Failure: Image for failure of thumbnail image capture
	- Image1 to 100: Uploaded image
- ⑫ Click the [SET] button to apply settings

# <span id="page-29-0"></span>**8.6 [Text]**

You can set text as channel names.

### <span id="page-29-1"></span>**8.6.1 Setting name of all channel**

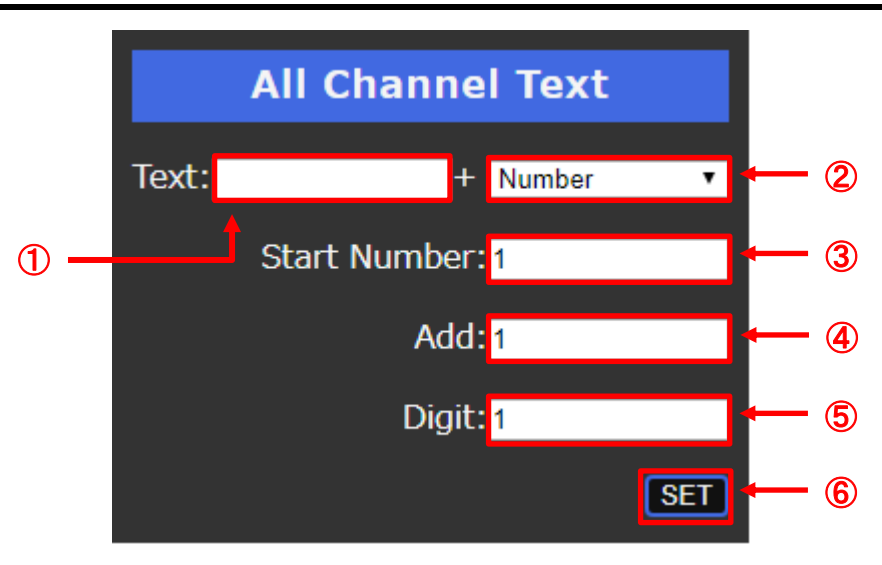

### **[Fig. 8.12] Setting image name all at once**

- Enter up to 15 characters that are common to all channels
- *Note:* "," cannot be used. In such case, the warning message will appear. None: No number is added to the characters that are set in ①
- Number: Number is added to the characters that are set in ①
- Enter the starting number for when [Number] is selected (-9999 to 9999)
- Enter the increment value for when [Number] is selected (-999 to 999)
- Enter the digit for number that is following "Text" set in ① (1 to 6)
- Click the [SET] button to apply settings

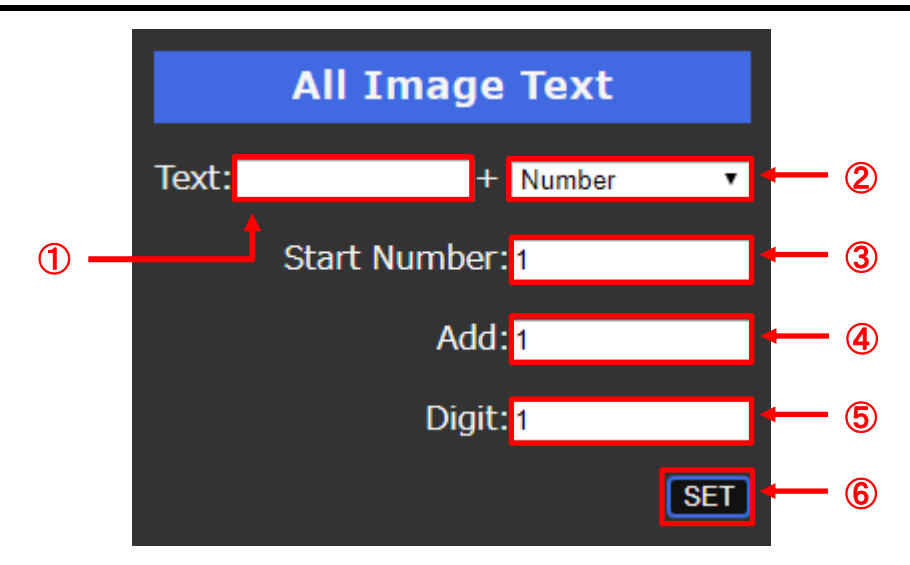

### <span id="page-30-0"></span>**8.6.2 Setting name of all built-in images**

**[Fig. 8.13] Setting image name all at once**

- Enter up to 15 characters that are common to all built-in images *Note:* "," cannot be used
- None: No number is added to the characters that are set in ① Number: Number is added to the characters that are set in ①
- Enter the starting number for when [Number] is selected (-9999 to 9999)
- Enter the additional value for when [Number] is selected (-999 to 999)
- Enter the digit for when [Number] is selected (1 to 6)
- Click the [SET] button to apply settings

# <span id="page-31-0"></span>**8.6.3 Setting name of channel**

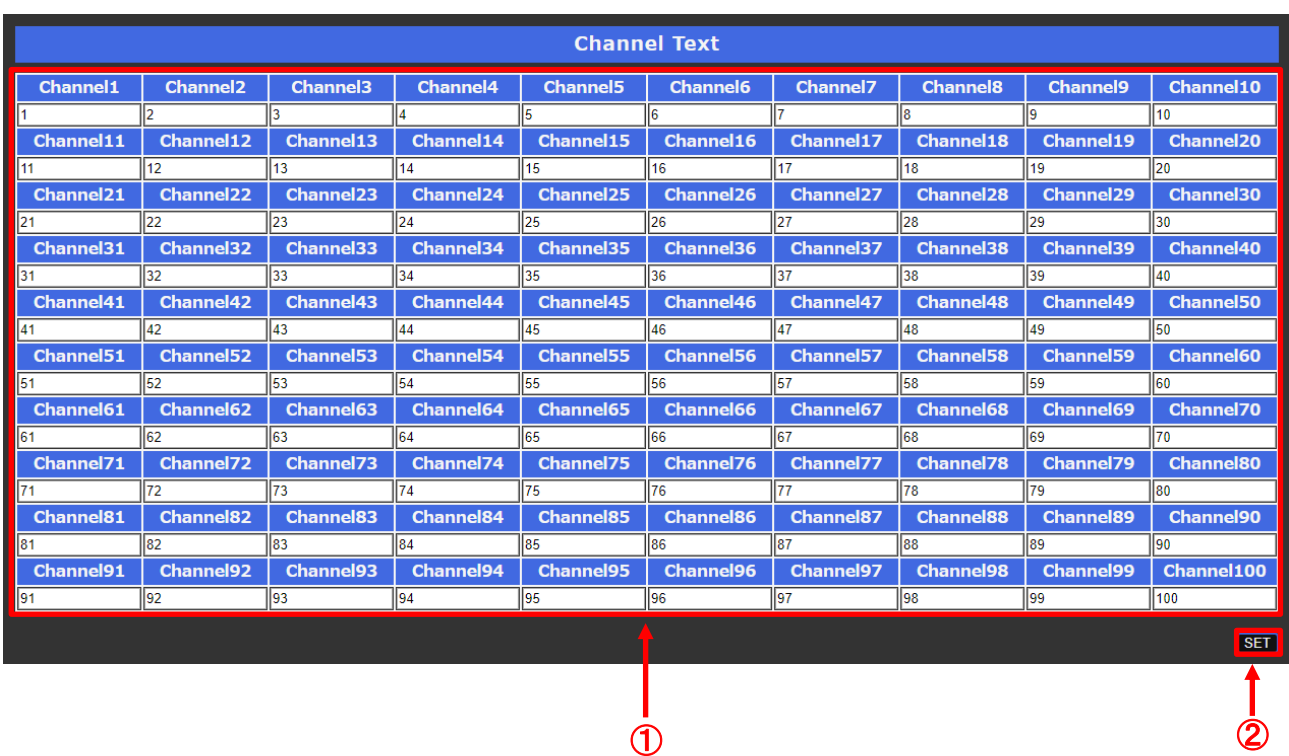

### **[Fig. 8.14] Setting each captured image name**

- ① Enter up to 15 characters *Note:* "," cannot be used
- ② Click the [SET] button to apply settings

<span id="page-32-0"></span>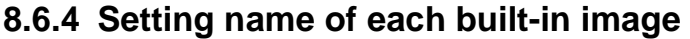

| <b>Image Text</b> |                    |         |         |         |                    |         |                     |         |          |
|-------------------|--------------------|---------|---------|---------|--------------------|---------|---------------------|---------|----------|
| <b>Image1</b>     | Image <sub>2</sub> | Image3  | Image4  | Image5  | Image <sub>6</sub> | Image7  | <b>Image8</b>       | Image9  | Image10  |
| Image1            | Image2             | Image3  | Image4  | Image5  | Image6             | Image7  | Image8              | Image9  | Image10  |
| Image11           | Image12            | Image13 | Image14 | Image15 | Image16            | Image17 | Image18             | Image19 | Image20  |
| Image11           | Image12            | Image13 | Image14 | Image15 | Image16            | Image17 | Image18             | Image19 | Image20  |
| Image21           | Image22            | Image23 | Image24 | Image25 | Image26            | Image27 | Image28             | Image29 | Image30  |
| Image21           | Image22            | Image23 | Image24 | Image25 | Image26            | Image27 | Image28             | Image29 | Image30  |
| Image31           | Image32            | Image33 | Image34 | Image35 | Image36            | Image37 | Image38             | Image39 | Image40  |
| Image31           | Image32            | Image33 | Image34 | Image35 | Image36            | Image37 | Image38             | Image39 | Image40  |
| Image41           | Image42            | Image43 | Image44 | Image45 | Image46            | Image47 | Image48             | Image49 | Image50  |
| Image41           | Image42            | Image43 | Image44 | Image45 | Image46            | Image47 | Image48             | Image49 | Image50  |
| Image51           | Image52            | Image53 | Image54 | Image55 | Image56            | Image57 | Image <sub>58</sub> | Image59 | Image60  |
| Image51           | Image52            | Image53 | Image54 | Image55 | Image56            | Image57 | Image58             | Image59 | Image60  |
| Image61           | Image62            | Image63 | Image64 | Image65 | Image66            | Image67 | Image68             | Image69 | Image70  |
| Image61           | Image62            | Image63 | Image64 | Image65 | Image66            | Image67 | Image68             | Image69 | Image70  |
| Image71           | Image72            | Image73 | Image74 | Image75 | Image76            | Image77 | Image78             | Image79 | Image80  |
| Ilmage71          | Image72            | Image73 | Image74 | Image75 | Image76            | Image77 | Image78             | Image79 | Image80  |
| Image81           | Image82            | Image83 | Image84 | Image85 | Image86            | Image87 | Image88             | Image89 | Image90  |
| Image81           | Image82            | Image83 | Image84 | Image85 | Image86            | Image87 | Image88             | Image89 | Image90  |
| Image91           | Image92            | Image93 | Image94 | Image95 | Image96            | Image97 | Image98             | Image99 | Image100 |
| Image91           | Image92            | Image93 | Image94 | Image95 | Image96            | Image97 | Image98             | Image99 | Image100 |
|                   |                    |         |         |         |                    |         |                     |         | $F$ SET  |
|                   |                    |         |         |         |                    |         |                     |         |          |

**[Fig. 8.15] Setting each built-in image name**

- ① Enter up to 15 characters *Note:* "," cannot be used
- ② Click the [SET] button to apply settings

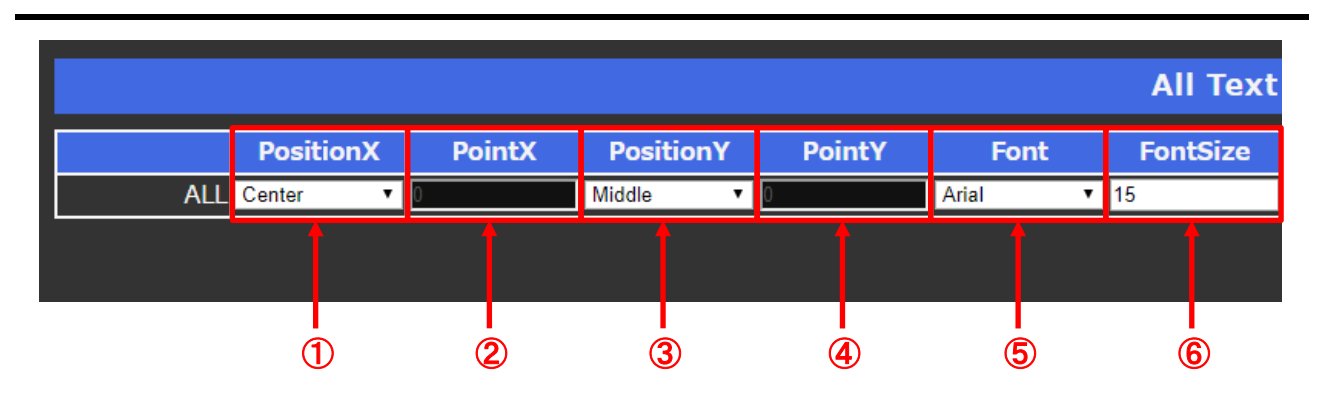

## <span id="page-33-0"></span>**8.6.5 Setting display position and text of all image names**

### **[Fig. 8.16] Setting all text (1/2)**

- Select the horizontal position ([Center], [Right], [Optional])
	- Optional: Specify the horizontal position by number (0 to 1920)
- Select the vertical position ([Middle], [Bottom], [Optional])
	- Optional: Specify the vertical position by number (0 to 1080)
- Select the text font (Arial, Georgia, Impact, Lucida Console, Times New Roman, Verdana, Meiryo UI)
- Enter the font size (1 to 100 [pt])

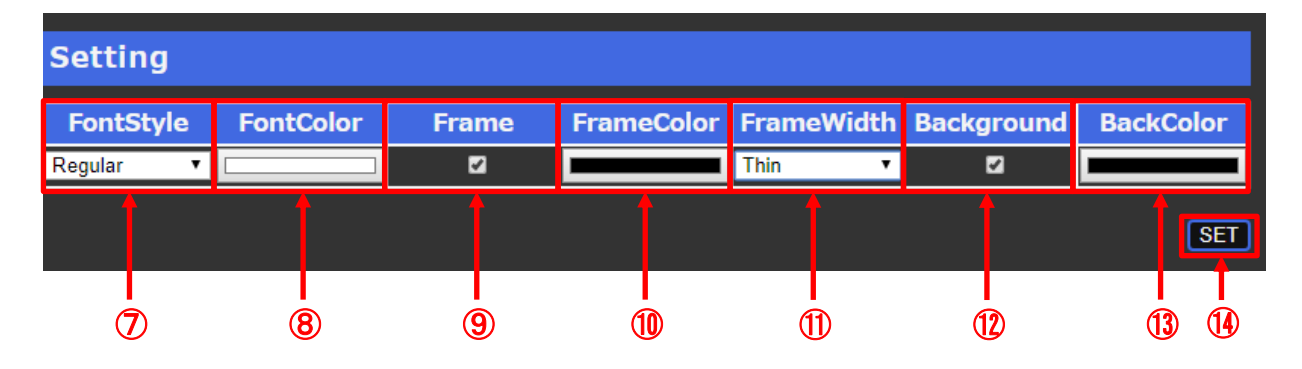

### **[Fig. 8.17] Setting all text (2/2)**

- Select the font type (Regular, Bold, Italic, Bold&Italic)
- Select the font color
- Tick to display text outline
- Untick not to display text outline
- Select the color of text outline
- Select the line width of text outline
- Tick to display text background color Untick not to display text background color
- Select the text background color
- Click the [SET] button to apply settings

### <span id="page-34-0"></span>**8.6.6 Setting display position and text of each image name**

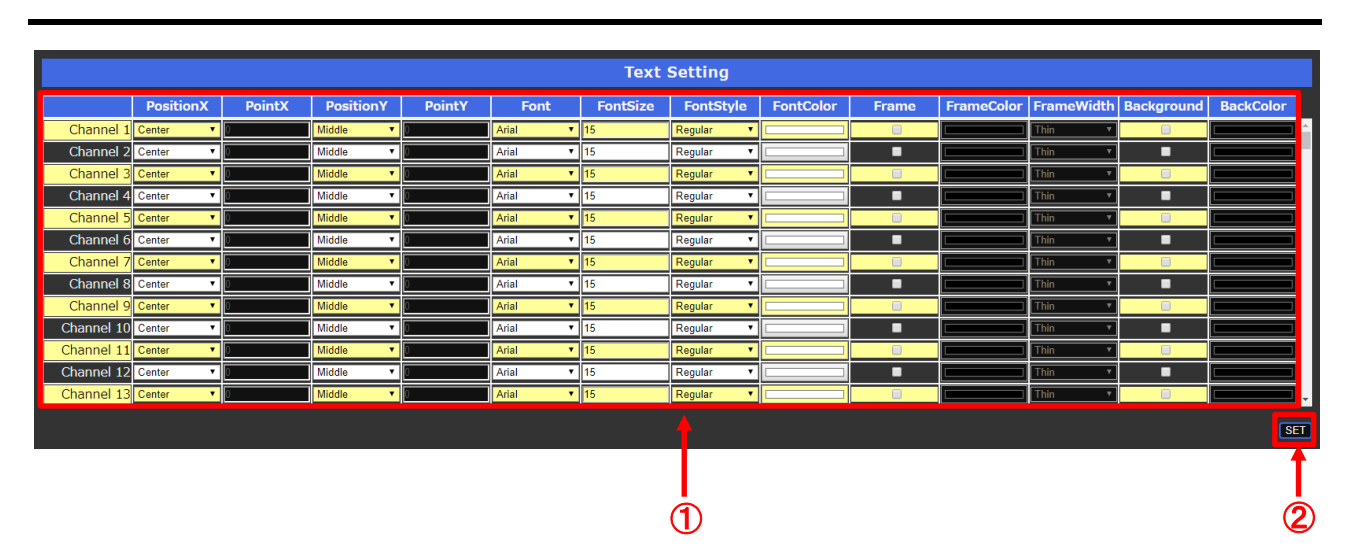

### **[Fig. 8.18] Setting text**

- Set the text by following to "**[8.6.5](#page-33-0) [Setting display position and text of all image names](#page-33-0)**"
- Click the [SET] button to apply settings

# <span id="page-35-0"></span>**8.7 [Sequence]**

<span id="page-35-1"></span>Layout switching and image capturing can be operated automatically

### **8.7.1 Setting startup sequence**

You can set startup sequence.

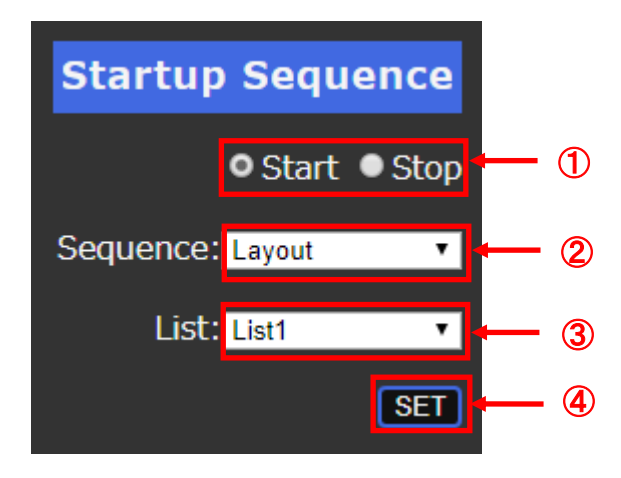

### **[Fig. 8.19] Setting startup sequence**

- ① Select [Start] or [Stop] to enable or disable startup sequence.
- ② Select the desired item.

Layout

Channel

Command Link

- ③ Specify the desired list number ([List1] to [List10])
- ④ Click the [SET] button to apply settings.

### <span id="page-36-0"></span>**8.7.2 Switching layout settings**

You can set automatic switching of layouts.

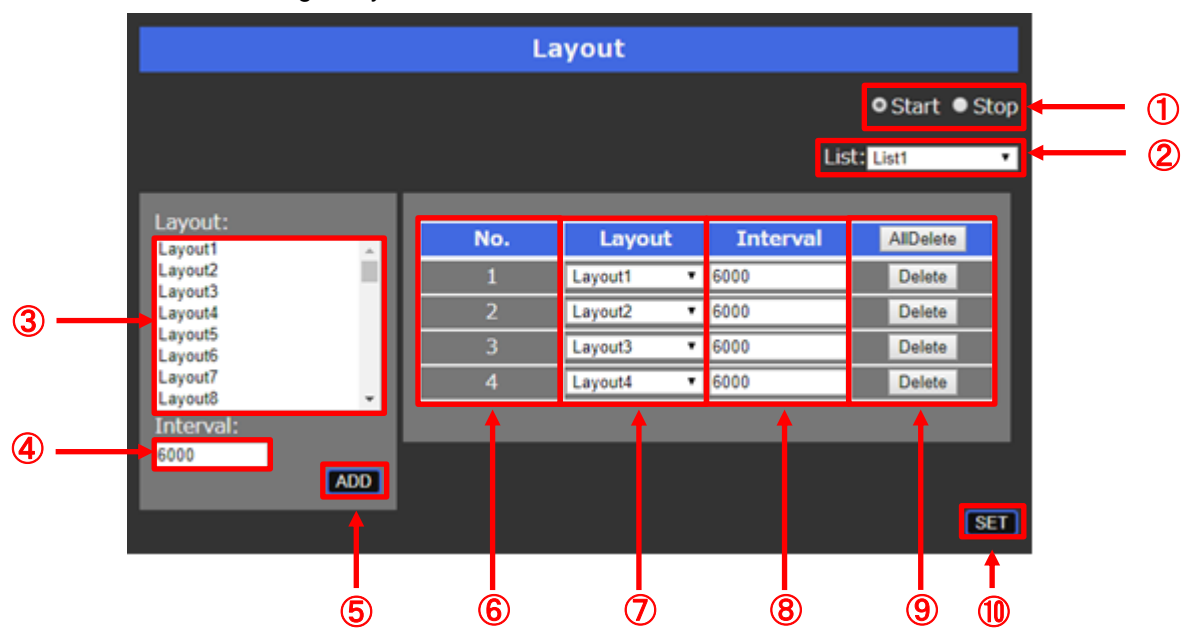

#### **[Fig. 8.20] Switching layout automatically**

- Select [Start] or [Stop] to start or stop switching automatically
- Specify the desired list number ([List1] to [List10])
- Select the layouts
- Enter the interval (6000 to 600000 [ms])
- Click the [ADD] button to apply the settings of ③ and ④
- [No.] shows the order of switching layout
- After the last switching, it starts from No.1 again
- Change the layout to be switched
- Change the interval (6000 to 600000 [ms])
- Delete the selected registration
- Click the [SET] button to apply settings and save settings in the list number

# <span id="page-37-0"></span>**8.7.3 Capturing channel automatically**

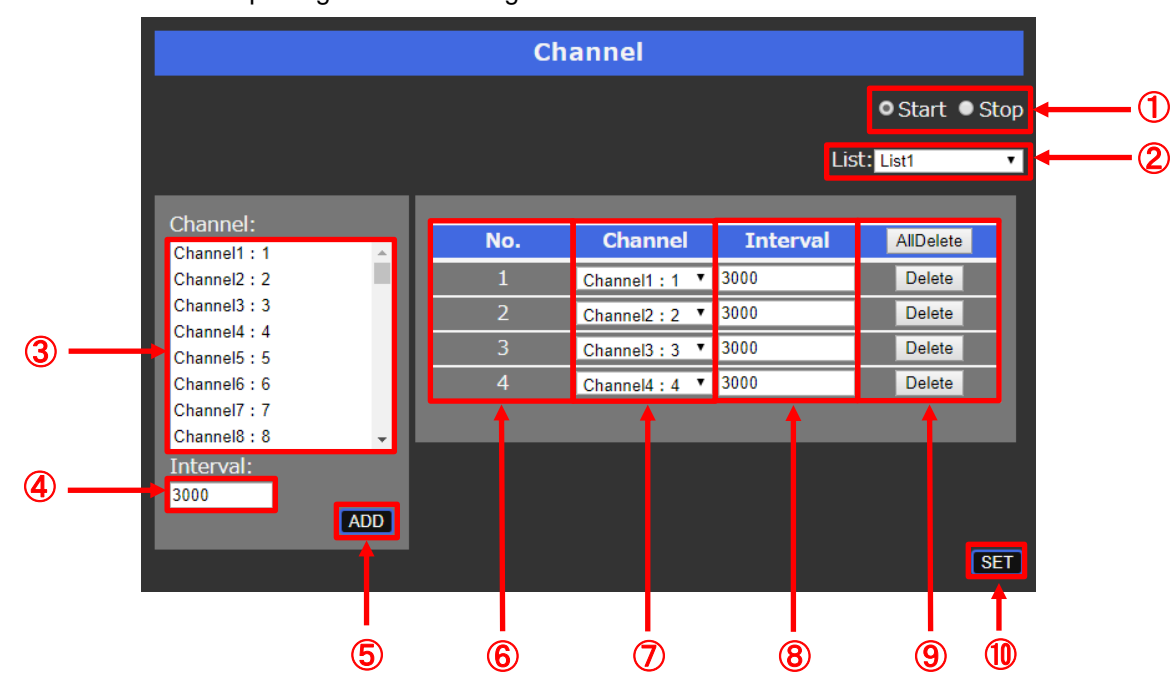

You can set automatic capturing thumbnail images.

#### **[Fig. 8.21] Capturing channel automatically**

- Select [Start] or [Stop] to start or stop capturing channel automatically
- Specify the desired list number ([List1] to [List10])
- Select the channels
- Enter the interval (3000 to 600000 [ms])
- Click the [ADD] button to apply the settings of ③ and ④
- [No.] shows the order of capturing channel automatically
- After the last capture, it starts from No.1 again
- Select the layout
- Enter the interval (3000 to 600000 [ms])
- Delete the selected registration
- Click the [SET] button to apply settings and save settings in the list number

### <span id="page-38-0"></span>**8.7.4 Command link function**

The PRV controls external devices over LAN communication. It automatically captures images and switches external device input by linking external device input channels and the PRV channels.

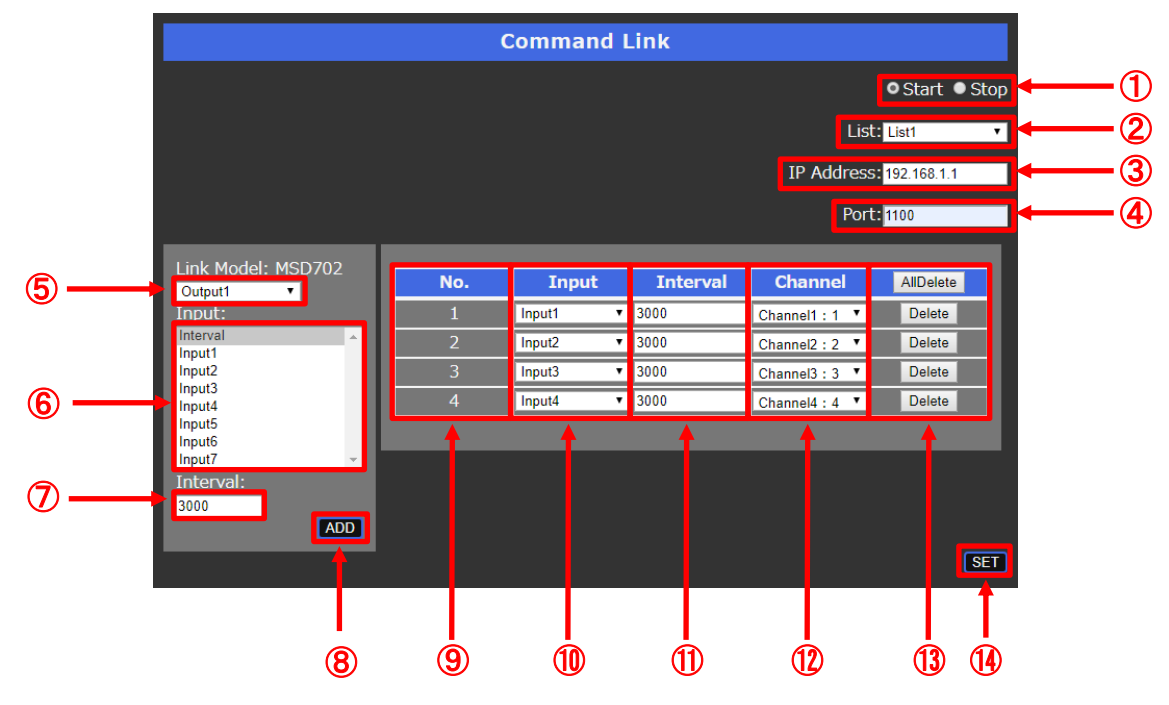

#### **[Fig. 8.22] Channel link function**

- Select [Start] or [Stop] to start or stop linking channels
- Specify the desired list number ([List1] to [List10])
- Enter the IP address of the external device
- Enter the port number of the external device
- Enter the Output of the external device [Optional]: Sends desired commands
- Select inputs of the external device to be switched [Interval]: Only captures thumbnail images
- After switching input of the external device, enter the interval for capturing image (3000 to 600000 [ms])
- Click the[ADD] button to register those settings
- [No.] shows the order of switching input channel automatically After the last switching, it starts from No.1 again
- Change the input channel of the external device
- Change the interval for capturing image after switching input of the external device (3000 to 600000 [ms])
- Change the channel that is linked to the input channel of the external device
- Click the [Delete] button to delete the selected registration
- Click the [SET] button to apply settings and save settings in the list number

# <span id="page-39-0"></span>**8.8 [Maintenance]**

### <span id="page-39-1"></span>**8.8.1 Setting name of setting window**

You can set the title to be displayed.

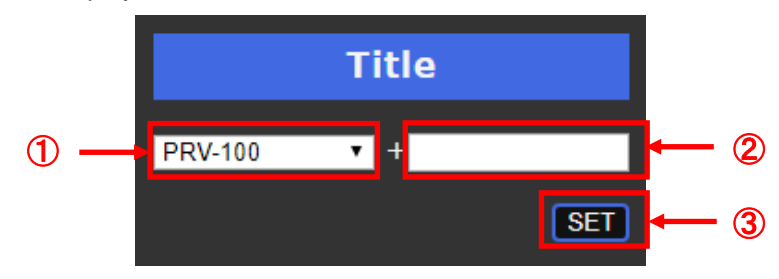

**[Fig. 8.23] Setting name of setting window**

- ① Select the model number or blank.
- ② Enter up to 30 characters.
- ③ Click the [SET] button and then refresh the WEB browser to apply the setting.

### <span id="page-40-0"></span>**8.8.2 Backing up setting**

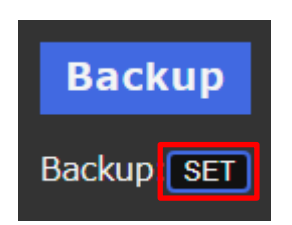

**[Fig. 8.24] Backing up**

Click the [SET] button to download settings as backup data.

### <span id="page-40-1"></span>**8.8.3 Restoring setting**

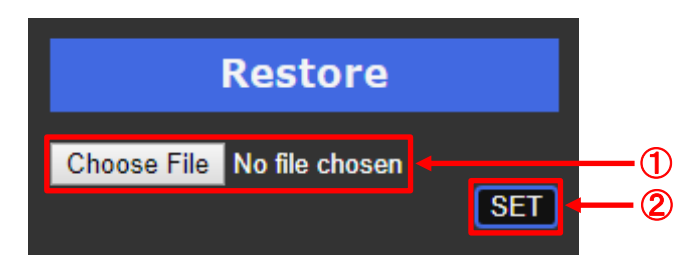

**[Fig. 8.25] Restoring settings**

- ① Select the backup file that is downloaded in "**[8.8.2](#page-40-0) [Backing up setting](#page-40-0)**"
- ② Click the [SET] button to apply the setting

#### *Notes:*

- ・ If using a backup file other than the file copied from the PRV, a message, "400 Bad Request" is displayed. Check the file and set an appropriate file.
- ・ If IP address is changed, the communication may be disconnected. In such case, enter the new IP address into the address bar.

### <span id="page-40-2"></span>**8.8.4 Resetting to factory defaults**

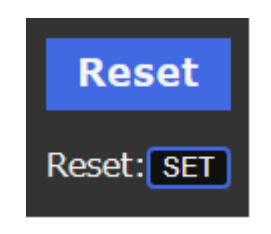

**[Fig. 8.26] Initialization**

Click the [SET] button to reset settings to factory defaults

#### *Note:*

If IP address is changed, the communication may be disconnected. In such case, enter the new IP address into the address bar.

### <span id="page-41-0"></span>**8.8.5 Shutting down and Rebooting**

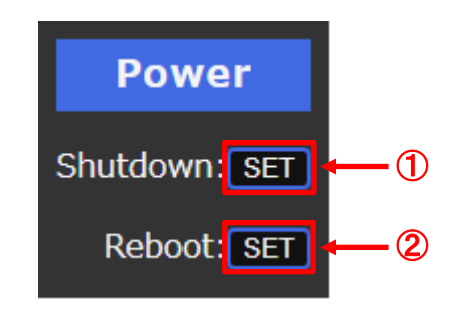

### **[Fig. 8.27] Shutting down and rebooting**

- ① Click the upper [SET] button to shut down the PRV
- ② Click the lower [SET] button to reboot the PRV

## <span id="page-41-1"></span>**8.8.6 Login setting**

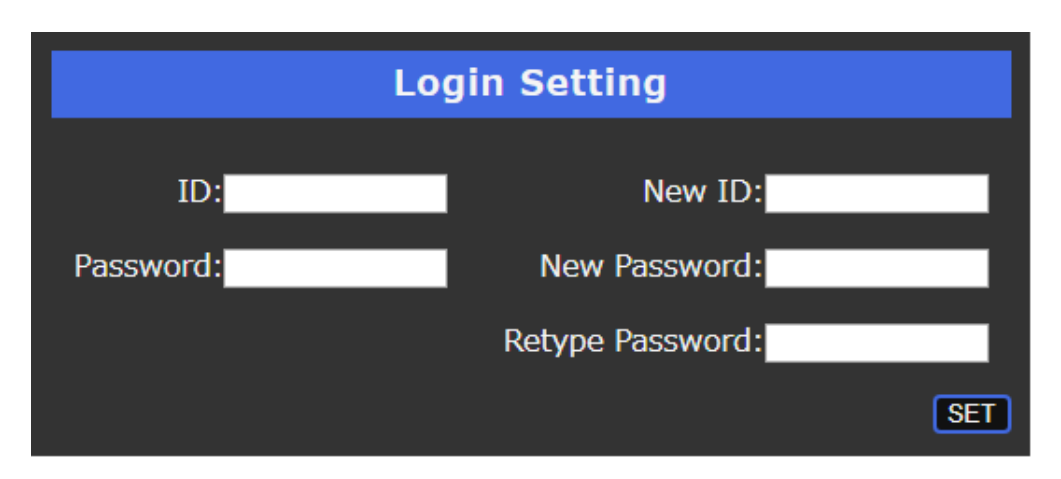

**[Fig. 8.28] Logging in**

Enter all information above and click the [SET] button to login

### <span id="page-42-0"></span>**8.8.7 Setting LAN**

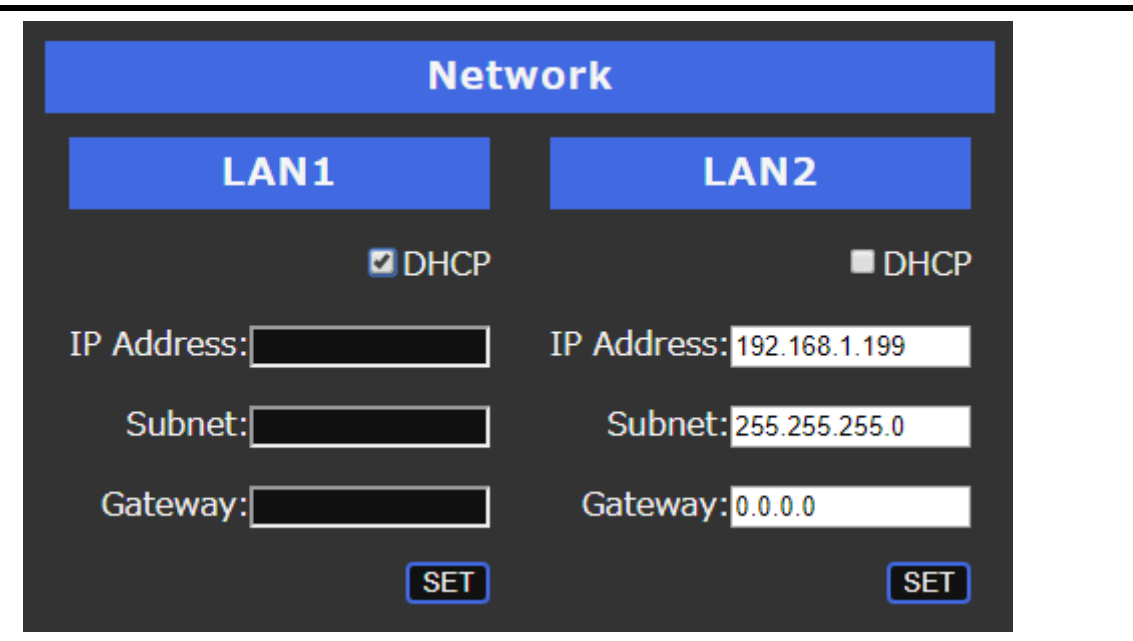

**[Fig. 8.29] Setting LAN**

### For LAN1

Enter all information above and click the [SET] button to apply settings

For LAN2

Enter all information above and click the [SET] button to apply settings

### *Notes:*

- ・ If set values are not correct, a message, "400 Bad Request", is displayed. Check the setting and correct the value(s).
- ・ If IP address is changed, the communication may be disconnected. In such case, enter the new IP address into the address bar.

# <span id="page-43-0"></span>**8.9 Version**

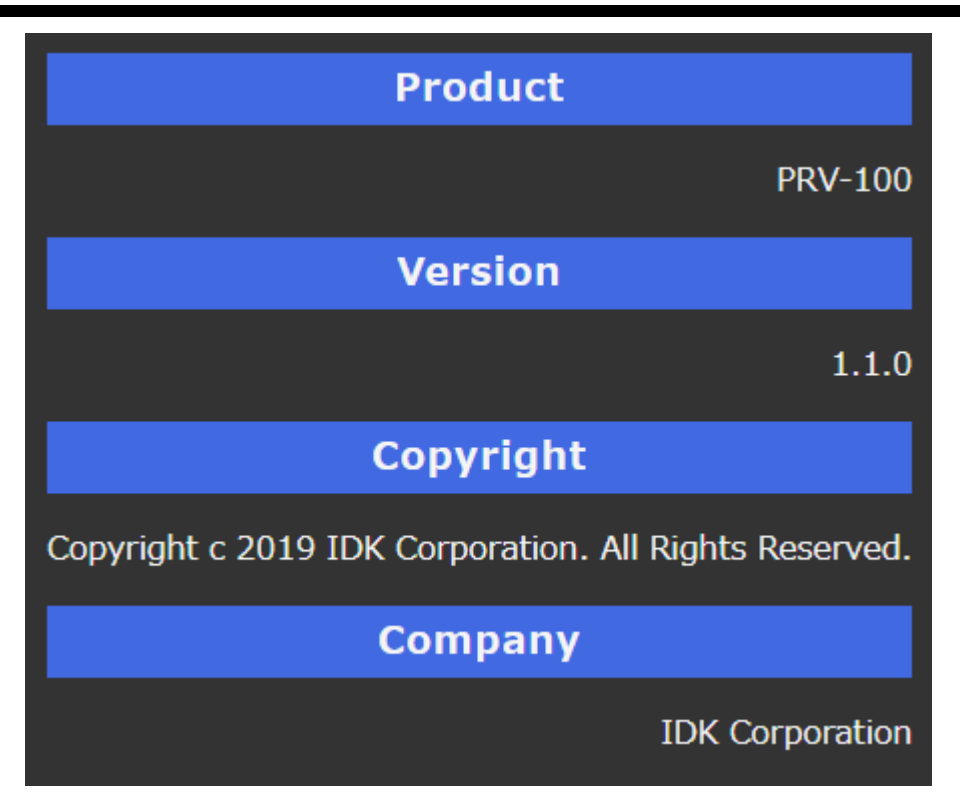

**[Fig. 8.30] Version**

# <span id="page-44-0"></span>**9 Product specification**

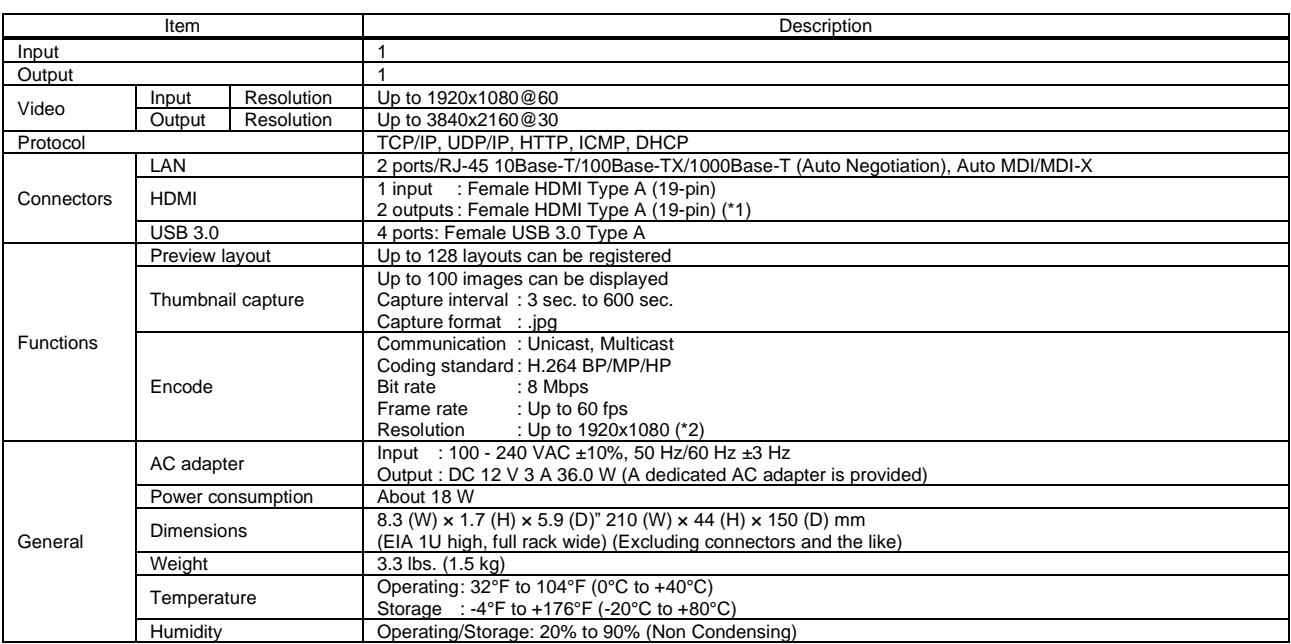

\*1 Two HDMI output connector cannot output signals simultaneously. \*2 The resolution of H.264 is limited to the resolution of the input video.

# <span id="page-45-0"></span>**10 Troubleshooting**

In case the PRV does not work correctly, please check the following items first. Also refer to manuals for connected devices as well, since they may possibly be the cause of the problem.

- ・ Are the PRV and all devices plugged in and powered on normally?
- ・ Are cables connected correctly?
- ・ Are there no loose connections?
- ・ Are correct cables for PRV being used?
- ・ Are signal specifications of connected devices matched to each other?
- ・ Are there any nearby objects that may cause noise?

If additional assistance is required, please perform the following tests and then contact us.

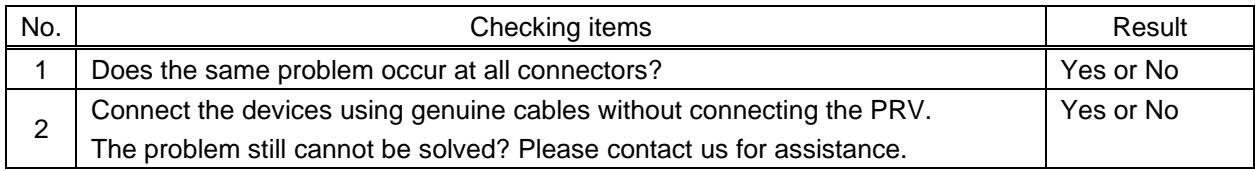

# User Guide of PRV-100

Ver.1.4.0

# Issued on: 8 August 2023

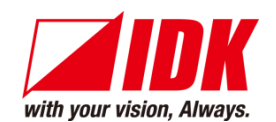

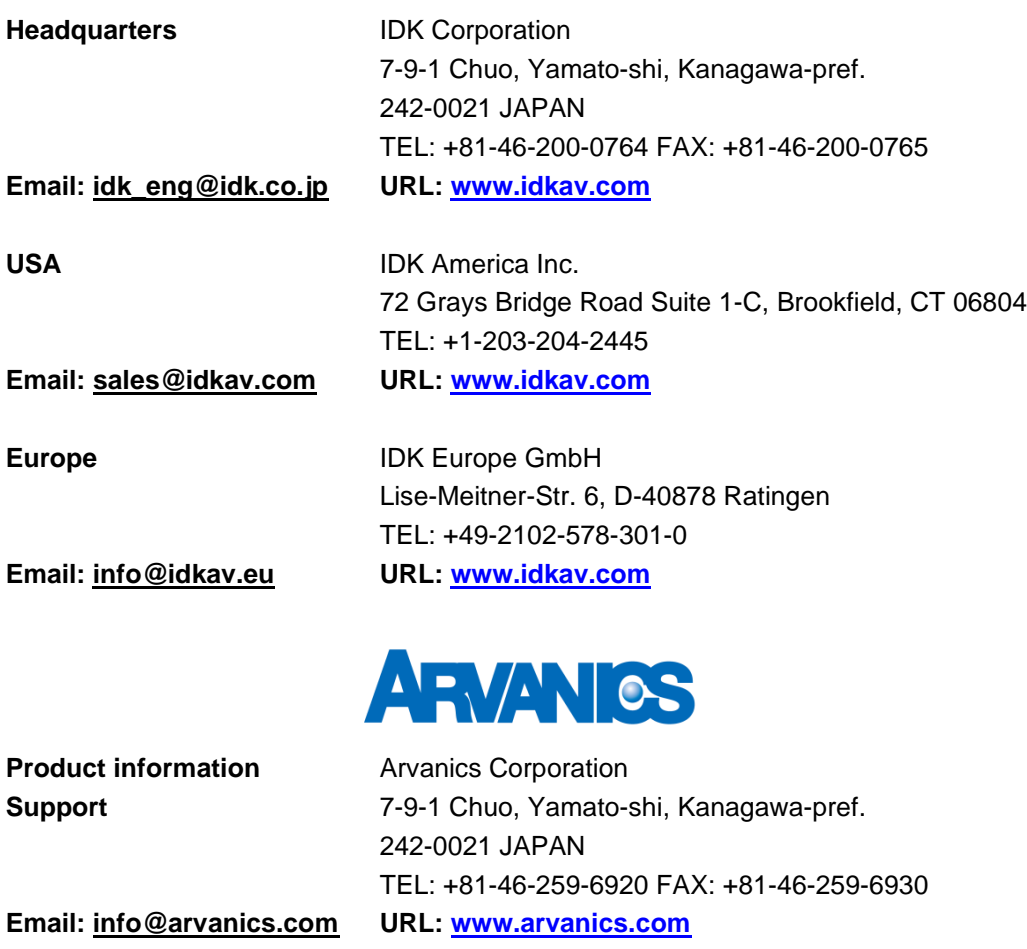

**Information in this document is subject to change without notice. ©2019 IDK Corporation, all rights reserved. All trademarks mentioned are the property of their respective owners.**